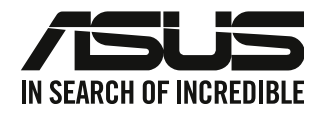

# מחשב שולחני

# מדריך למשתמש

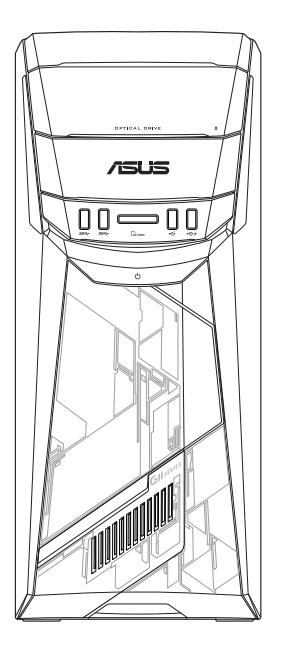

# G11CB / G11CD

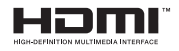

HB22437 מהדורה מתוקנת גרסה5 ספטמבר 2023

### Copyright © 2023 ASUSTeK Computer Inc. כל הזכויות שמורות.

אין לשכפל, לשדר, לתעתק, לאחסן במערכת אחזור, או לתרגם לכל שפה בכל צורה או בכל אמצעי כל חלק במדריך זה, כולל המוצרים והתוכנה המתוארים בו, מבלי לקבל רשות מ-ASUSTeK Computer inc. ("ASUS").

האחריות או השירות הניתנים למכשיר לא יורחבו במקרים הבאים: (1) המוצר תוקן, שונה או השתנה, אלא אם ניתן אישור בכתב לתיקון או שינוי מעין זה מ-ASUS; או (2) המספר הסידורי של המוצר פגום או חסר.

ASUS מספקת מדריך זה "כפי שהוא" ללא אחריות מסוג כלשהו, בין אם מפורשת או מרומזת, כולל אך ללא הגבלה לאחריות המרומזת או לתנאי סחירות או התאמה למטרה מסוימת. באף מקרה ASUS, מנהליה, נציגיה, עובדיה או סוכניה לא יישאו בחבות לכל נזק עקיף, מיוחד, אקראי או נסיבתי (כולל נזק בגין הפסד רווחים, הפסד עסקי, איבוד יכולת השימוש בנתונים, הפרעה לפעילות עסקית, וכדומה), גם אם נמסרה ל-ASUS הודעה על האפשרות לנזקים מעין אלה הנובעים מפגם או משגיאה כלשהם במדריר זה או במוצר.

המפרטים והמידע שבמדריך זה ניתנים כהפניה בלבד, הם עשויים להשתנות בכל עת ללא מתן הודעה, ואין לראות בהם מחויבות מצד ASUS. ASUS לא תישא בכל אחריות או חבות לכל שגיאה או חוסר דיוק שעשויים להיות במדריך זה, כולל במוצרים ובתוכנה המתוארים בו.

ייתכן שמוצרים ושמות ארגונים המופיעים במדריך זה יהיו סימני מסחר רשומים או זכויות יוצרים של החברות המתאימות, והם נמצאים בשימוש אך ורק לצורך זיהוי או הסבר ולטובת הבעלים, ללא כוונה להפר זכויות כלשהן.

### **שירות ותמיכה**

בקר באתר הרב לשוני שלנו בכתובת /https://www.asus.com/support.

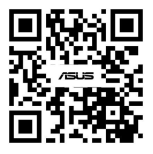

## תוכן

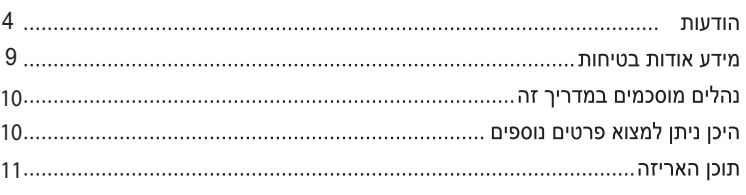

## פרק 1 צעדים ראשונים

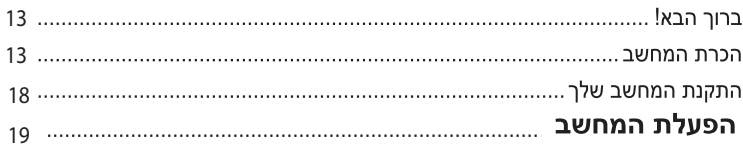

## פרק 2 חיבור התקנים למחשב

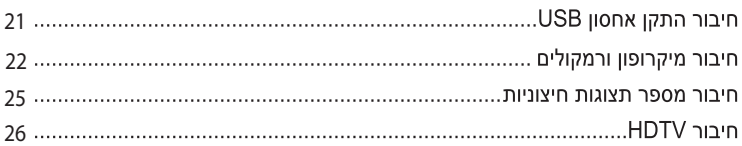

## פרק 3 שימוש במחשב

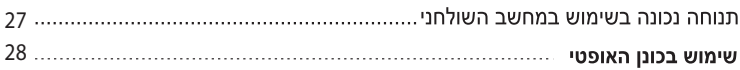

## פרק 4 התחברות לאינטרנט

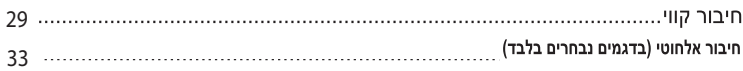

## פרק 5 פתרון תקלות

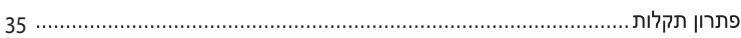

## Windows<sup>®</sup> 10 תוכן מדריך למשתמש

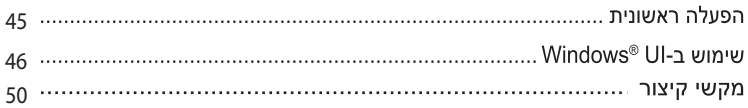

## הודעות

### שירותי החזרה/מחזור של ASUS

תכניות ההחזרה והמחזור של ASUS נורעות ממחוירות החררה לשמירה על הסטנדרטים הגרוהים ריותר בהגנה על הסביבה. אנו מאמינים באספקת פתרונות למשתמשים אשר יאפשרו להם למחזר בצורה אחראית את המוצרים. את הסוללות ורכיבים אחרים מתוצרתנו, וכו את חומרי האריזה, לפרטים אודות מחזור באזורים שונים. בקר בכתובת http://csr.asus.com/english/Takeback.htm.

## **REACH**

בהתאם לכללי מסגרת התקינה REACH (הרשמה, בחינה, אישור והגבלת כימיקלים), פרסמנו את רשימת הכימיקלים שבמוצרינו באתר ASUS REACH שבכתובת http://csr.asus.com/english/REACH.htm

## **Federal Communication Commission הצהרת**

מכשיר זה עומד בדרישות סעיף 15 של FCC. ההפעלה הנה בכפוף לשני התנאים הבאים:

- אסור שההתקו יגרום הפרעה מזיקה: וכו
- על ההתקן לקבל כל הפרעה שתתקבל, כולל הפרעה שעלולה לגרום לפעולה לא רצויה.

ציוד זה נבדק ונמצא תואם למגבלות התקן דיגיטלי Class B בהתאם לחלק 15 של כללי FCC. מטרת ההגדרה של מגבלות אלו היא לספק הגנה סבירה כנגד הפרעה מזיקה בעת הפעלת הציוד באזור מגורים. ציוד זה מפיק. משתמש ועשוי להקרין אנרגיה בתדרי רדיו, ולפיכך התקנה ושימוש בציוד זה שלא בהתאם להוראות היצרו. עלולים לגרום להפרעות מזיקות לתקשורת רדיו. עם זאת. לא ניתו להבטיח כי ההפרעה לא תתרחש בהתקנה ספציפית. אם ציוד זה גורם להפרעה מזיקה לשידורי רדיו או טלוויזיה, אותה ניתן לקבוע על ידי כיבוי הציוד והפעלתו, מומלץ שהמשתמש יתקן את ההפרעה באמצעות אחת או יותר מהדרכים הבאות:

- כיווו מחדש או מיקום מחדש של אנטנת הקליטה.
	- הרחקת הציוד מהמקלט.
- חיבור הציוד לשקע חשמל במעגל שונה מהמעגל שאליו מחובר המקלט.
	- פנה למפיץ או לטכנאי רדיו או טלוויזיה מנוסה לקבלת סיוע.

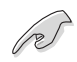

יש להשתמש בכבלים מסוככים לחיבור הצג אל כרטיס המסר כדי להבטיח תאימות לתקנות FCC. כל שינוי ביחידה זו אשר לא אושר במפורש על ידי הצד האחראי לעמידה בדרישות עלול לבטל את הרשאת המשתמש להפעיל את הציוד.

### אזהרה לסוללת ליתיום

זהירות: סכנת התפוצצות כאשר הסוללה הוכנסה בצורה שגויה. החלף בסוללה זהה או בסוג המומלץ על ידי היצרן בלבד. השלך סוללות משומשות בהתאם להוראות היצרן.

### **Avertissement relatif aux hatteries I ithium**

**ATTENTION!** Danger d'explosion si la batterie n'est pas correctement remplacée. Remplacer uniquement avec une batterie de type semblable ou équivalent, recommandée par le fabricant. Jeter les batteries usagées conformément aux instructions du fabricant

# **הצהרת תאימות לרשות החדשנות, המדע והפיתוח הכלכלי )ISED )של**

המכשיר הזה תואם לתקנים של רשות החדשנות, המדע והפיתוח הכלכלי של קנדה לפטור מ-RSS. השימוש בו **קנדה** כפוף לשני התנאים הבאים: )1( התקן זה לא יגרום הפרעה, וכן )2( התקן זה חייב להיות מסוגל לקבל כל הפרעה, כולל הפרעה שעלולה לגרום לפעולה לא רצויה של ההתקן.

במבנים מקורים, המכשיר מיועד לשימוש רק ברשתות MHz 5250-5150 כדי למזער את ההפרעה הפוטנציאלית למערכות סלולריות בלווייון המשתמשות באותם ערוצים.

CAN ICES-003(B)/NMB-003(B)

### **Déclaration de conformité de Innovation, Sciences et Développement économique Canada (ISED)**

Le présent appareil est conforme aux CNR d'Innovation. Sciences et Développement économique Canadaapplicables aux appareils radio exempts de licence. L'exploitation est autorisée aux deux conditions suivantes : (1) l'appareil ne doit pas produire de brouillage, et (2) l'utilisateur de l'appareil doit accepter tout brouillage radioélectrique subi, même si le brouillage est susceptible d'en compromettre le fonctionnement.

La bande 5150 – 5250 MHz est réservée uniquement pour une utilisation à l'intérieur afin de réduire les risques de brouillage préjudiciable aux systèmes de satellites mobiles utilisant les mêmes canaux.

CAN ICES-003(B)/NMB-003(B)

### IC: הצהרת תאימות בקנדה

תואם למפרט הקנדי ICES-003 Class B. התקו זה תואם לתקו RSS 210 של Industry Canada. התקו Class B עומד בכל הדרישות של התקנות האירופאיות לציוד הגורם הפרעות.

התקן זה תואם לתקן/י RSS התעשייתיים בקנדה, הפטורים מרישיון. ההפעלה הנה בכפוף לשני התנאים הבאים: (1) התקן זה לא יגרום הפרעה, וכן (2) התקן זה חייב להיות מסוגל לקבל כל הפרעה, כולל הפרעה שעלולה לגרום לפעולה לא רצויה של ההתקו.

### Déclaration de conformité d'Industrie Canada

Cet appareil numérique de la classe B est conforme à la norme NMB-003 du Canada. Cet appareil numérique de la classe B respecte toutes les exigences du Règlement sur le matériel brouilleur du Canada.

Le présent appareil est conforme aux normes CNR d'Industrie Canada applicables aux appareils radio exempts de licence. Son utilisation est sujette aux deux conditions suivantes : (1) cet appareil ne doit pas créer d'interférences et (2) cet appareil doit tolérer tout type d'interférences, y compris celles susceptibles de provoquer un fonctionnement non souhaité de l'appareil.

### הצהרת משרד התקשורת הקנדי

התקן דיגיטלי זה אינו חורג מהגבלות Class B לפליטת רעשי רדיו מהתקנים דיגיטליים, כפי שנקבע בתקנות הפרעות הרדיו של משרד התקשורת הקנדי.

התקן דיגיטלי Class B זה תואם ל-Canadian ICES-003.

### KC: הצהרת אזהרות בקוריאה

B급 기기 (가정용 방송통신기자재)

이 기기는 가정용(B급) 전자파적합기기로서 주로 가정에서 사용하는 것을 목적으로 하며, 모든 지역에서 사용할 수 있습니다.

\*당해 무선섬비는 전파혼신 가능성이 있으므로 인명안전과 관련된 서비스는 할 수 없습 니다.

### VCCI: הצהרת תאימות ביפו

### **VCCLClass B nanza**

この装置は、クラスB情報技術装置です。この装置は、家庭環境で使用することを目 的としていますが、この装置がラジオやテレビジョン受信機に近接して使用されると、 受信障害を引き起こすことがあります。

取扱説明書に従って正しい取り扱いをして下さい。

זהו מוצר מקטגוריה B לפי התקן שקבעה מועצת VCCI. אם נעשה שימוש במוצר זה ליד רדיו או טלוויזיה, הוא עלול לגרום הפרעות רדיו. התקן את הציוד והשתמש בו בהתאם למדריך למשתמש.

### הציוד נרשם בהתבסס על מדידת האישור באתר ההתקנה של הלקוח.

この装置は、現在設置されている場所で妨害波の測定がされた情報技術装置であり、

VCCI協会の基準に適合しています。

従って、現在設置されている場所以外で使用する場合は、再び妨害波を測定し、VC

CIに届け出をしなければなりません。

זהו מוצר שההפרעה עבורו נמדדה באתר ההתקנה הנוכחי ואושרה כעומדת בתקו של Voluntary Control Council for Interference על יד Control Council for Interference לפני שימוש בציוד באתר אחר חוץ מאתר ההתקנה הנוכחי, על החבר למדוד את ההפרעה לצורך הבלת אישור ולרשום את התוצאה אצל VCCI.

### הודעות בנוגע לציוד RF

### CE: הצהרת תאימות של האיחוד האירופאי

הציוד תואם לדרישות חשיפת קרינת רדיו 1999/519/EC, להמלצת המועצה מיום ה-12 ביולי 1999 בנוגע להגבלת חשיפה של הציבור הרחב לשדות אלקטרומגנטיים (30GHz). התקן אלחוטי זה תואם להנחיה **R&TTF** 

### שימוש ברדיו אלחוטי

התקו זה מוגבל לשימוש בתור מבנה כאשר הוא פועל בתחום התדרים 5.15 עד 5.25.

### חשיפה לאנרגיית תדר רדיו

הספק המוצא המוקרן של טכנולוגיית הרשת האלחוטית הינו מתחת להגבלת FCC לחשיפה לתדר רדיו. עם זאת, מומלץ להשתמש בציוד האלחוטי באופן שימזער את האפשרות של מגע עם בני אדם במהלך פעולה רגילה

### תאימות לדרישות FCC לתקשורת אלחוטית מסוג Bluetooth

איו למקם או להפעיל את האנטנה שבשימוש יחד עם משדר זה יחד עם כל אנטנה או משדר אחרים הכפופים לתנאי FCC Grant.

## Industry Canada עבור Bluetooth הצהרת

התקן Class B עומד בכל הדרישות של התקנות האירופאיות לציוד הגורם הפרעות.

Cet appareil numérique de la Class B respecte toutes les exigences du Règlement sur le matériel brouilleur du Canada.

### **RSMI**: בעברה עלחונוות

無線設備的警告聲明 經型式認證合格之低功率射頻電機,非經許可,公司、商號或使用者均不得擅自變更射頻、加 大功率或變更原設計之特性及功能。低功率射頻電機之使用不得影響飛航安全及干擾合法通信; 經發現有干擾現象時,應立即停用,並改善至無干擾時方得繼續使用。前項合法通信指依電信 法規定作業之無線通信。低功率射頻電機須忍受合法通信或工業、科學及醫療用電波輻射性電 機設備之干擾。

> 於 5.25GHz 至 5.35GHz 區域內操作之 無線設備的警告聲明

工作頻率 5.250 ~ 5.350GHz 該頻段限於室內使用。

### הצהרת ציוד תדר רדיו ליפן

この製品は、周波数帯域5.15~5.35GHzで動作しているときは、屋内においてのみ使用可能です。

### (RF ציוד) KC

대한민국 규정 및 준수 방통위고시에 따른 고지사항 해당 무선설비는 운용 중 전파혼신 가능성이 있음, 이 기기는 인명안전과 관련된 서비스에 사용할 수 없습니다.

### **יטפוא ןנוכל יתוחיטב עדימ**

### **רזיילל יתוחיטב עדימ**

### **- םיקסיד ןנוכ תוחיטב תרהזא 1 גוויס רזייל רצומ**

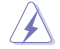

**אזהרה!** כדי למנוע חשיפה ללייזר של הכונן האופטי, אין לנסות לפרק או לתקן את הכונן האופטי בעצמך. למען בטיחותך, פנה לטכנאי מקצועי לקבלת עזרה.

### **תווית אזהרה**

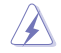

**אזהרה!** כשהמוצר פתוח יש קרינת לייזר בלתי נראית. אין להביט ישירות אל תוך קרן הלייזר או להסתכל עליה באמצעות מכשירים אופטיים.

### **תקנות CDRH**

ב2- באוגוסט 1976 המרכז למכשור רפואי ורדיולוגיה )CDRH )במנהל המזון והתרופות האמריקאי יישם תקנות למוצרי לייזר. התקנות האלה חלות על מוצרי לייזר שיוצרו החל מ1- באוגוסט 1976 חובה לציית לתקנות עבור מוצרים שמשווקים בארה"ב.

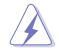

**אזהרה!** שימוש באמצעי בקרה ושליטה או ביצוע שינויים או פעולות שלא צוינו כאן או במדריך ההתקנה למוצר לייזר עלול לגרום לחשיפה מסוכנת לקרינה.

## מידע אודות בטיחות

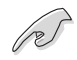

לפני הניקוי, נתק את ספק הכוח ואת ההתקנים החיצוניים. נקה את המחשב השולחני בעזרת ספוג תאית נקי או בד שמיר הטבול בתמיסה של חומר שאינו שוחק, וכן מספר טיפות של מים חמים, ונגב את הלחות העודפת בעזרת מטלית יבשה.

- **איו** למקם את המכשיר על משטח עבודה שאינו ישר או יציב. במקרה שהמארז נפגע. פנה לקבלת שירות.
	- אין לחשוף את המכשיר לסביבה מלוכלכת או מאובקת. אין להפעיל את המכשיר בזמן דליפת גז.
		- אין למקם או לזרוק חפצים על המכשיר, ואין לדחוף עצמים זרים לתוך המחשב השולחני.  $\ddot{\phantom{a}}$ 
			- אין לחשוף את המכשיר לשדות מגנטיים או חשמליים חזקים.  $\bullet$
- אין לחשוף את המכשיר או להשתמש בו בקרבת נוזלים, גשם או לחות. אין להשתמש במודם בזמן סופת ברקים.
- אזהרת בטיחות בנוגע לסוללה: **אין** להשליך את הסוללה לאש. **אין** לקצר את מגעי הסוללה. **אין** לפרק את  $\bullet$ החוללה
	- מכשיר זה מיועד לשימוש במקומות בהם טמפרטורת הסביבה נעה ביו C°C (32°F) ל-C°C (104F).
		- אין לכסות את פתחי האוורור של המחשב השולחני כדי למנוע התחממות יתר של המערכת.  $\bullet$ 
			- אין להשתמש בכבלי מתח פגומים, באביזרים או בציוד היקפי אחר.  $\bullet$
			- למניעת התחשמלות. שלוף את כבל המתח מהשקע לפני העברת המערכת.  $\bullet$
	- לפני השימוש במתאם או במאריך, פנה לקבלת ייעוץ מקצועי. מכשירים מעין אלה עלולים לשבש את . מערכת ההארקה.
	- ודא שהמתח שנקבע בספק הכוח מתאים לאזורך. אם אינך בטוח מהו המתח החשמלי המסופק באזור, צור קשר עם חברת החשמל המקומית.
- אם ספק הכוח נשבר, אינך מורשה לתקן אותו בעצמך. צור קשר עם טכנאי שירות מוסמך או עם המשווק ממנו בכשת את המכשיר.

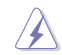

חלקים נעים מסוכנים. יש לכבות את המחשב לחלוטין לפני טיפול בו. רק טכנאי מוסמך רשאי להחליף את רכיבי המאוורר.

### ּאזהרה מפני חלקים נעים מסוכנים-

**אזהרה:** הרחק אצבעות וחלקי גוף אחרים מחלקים נעים.

## נהלים מוסכמים במדריך זה

כדי לוודא שתבצע משימות ספציפיות כשורה. שים לב לסמלים הבאים אשר נמצאים בשימוש במדריר זה.

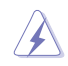

**סכנה/אזהרה:** מידע למניעת פציעה עצמית במהלר הניסיוו לביצוע משימה.

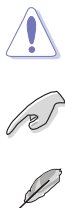

**זהירות:** מידע למניעת נזק לרכיבים במהלר הניסיוו לביצוע משימה.

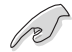

**חשוב:** הוראות שחובה לבצע כדי להשלים משימה.

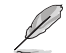

הערה: טיפים ומידע נוסף אשר מסייעים להשלים משימה.

## **היכן ניתן למצוא פרטים נוספים**

עיין במקורות הבאים לקבלת מידע נוסף ולקבלת עדכוני מוצרים ותוכנות.

### **אתרי ASUS**

באתר האינטרנט של ASUS תמצא פרטים מעודכנים בנוגע למוצרי חומרה ותוכנה של ASUS. בקר באתר ASUS [com.asus.www](http://www.asus.com).

### **תמיכה טכנית מקומית של ASUS**

בקר באתר האינטרנט של ASUS בכתובת http://www.asus.com/support/contact לקבלת פרטים ליצירת קשר עם מהנדס התמיכה הטכנית באזורך.

## תוכן האריזה

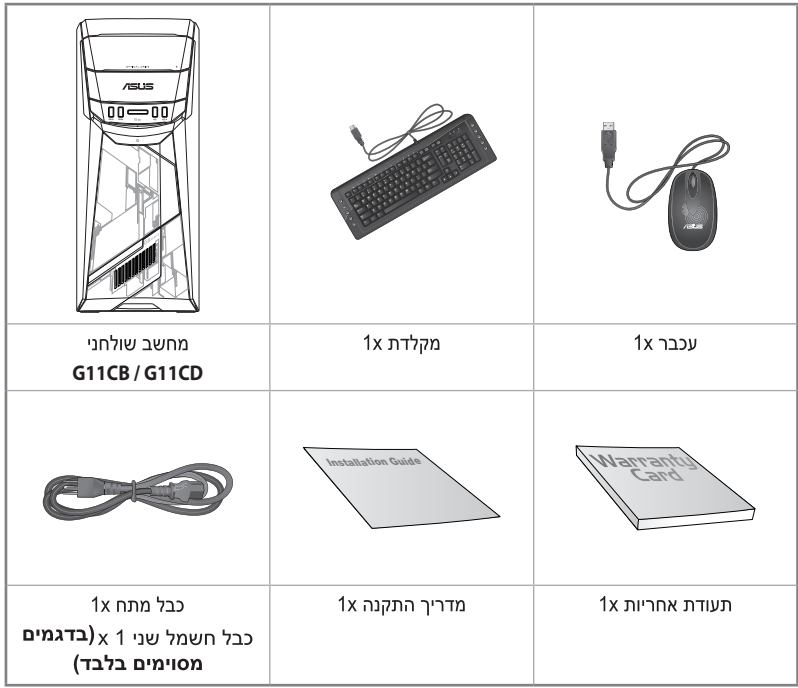

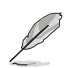

• אם אחד מהפריטים המופיעים למעלה ניזוק או חסר, צור קשר עם המשווק ממנו רכשת את המוצר.

• הפריטים המופיעים למעלה מיועדים לעיון בלבד. המפרט הסופי של המוצר עשוי להשתנות בין דגמים.

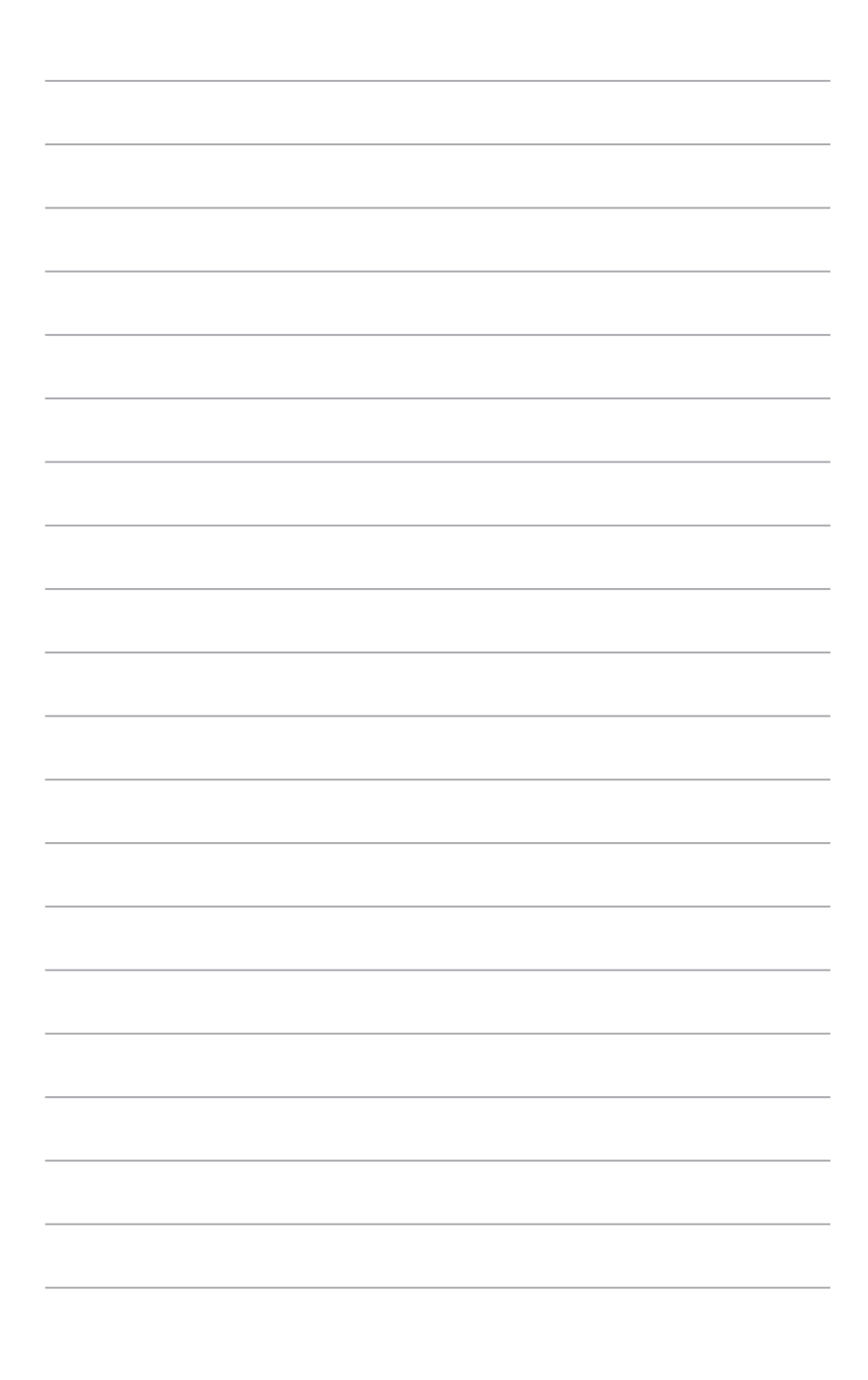

# 1 <u>פר</u> צעדים ראשונים

## ברוך הבא!

אנו מודים לך על שרכשת את המחשב השולחני מדגם ASUS! המחשב השולחני מדגם ASUS מספק ביצועים מובילים. אמינות חסרת תחרות ותוכניות שירות אשר מתמקדות במשתמש. כל התכונות רבות הערך הללו נמצאות במארז מרהיב ומודרני.

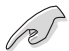

קרא את תעודת האחריות של ASUS לפני שתתקין את המחשב השולחני של ASUS.

## הכרת המחשב

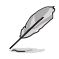

התרשימים הינם לעיון בלבד. היציאות ומיקומן, וכן צבעי המארז שונים בין דגמים שונים.

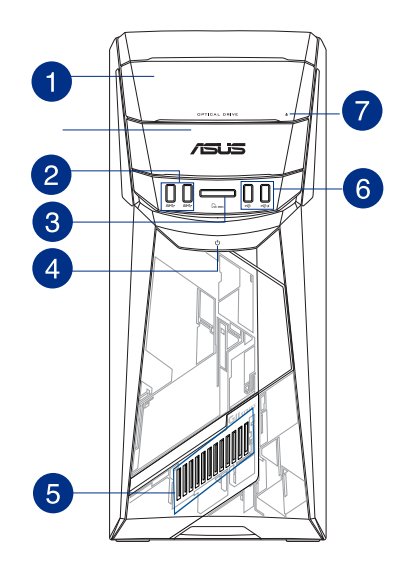

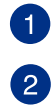

מפרץ לכונן אופטי. במפרץ זה יש מקום לכונן אופטי.

יציאות USB 3.0. יציאות USB 3.0) Universal Serial Bus 3.0 אלו מיועדות לחיבור התקני USB 3.0 כגוו עכבר, מדפסת, סורק, מצלמה, מחשב כף יד והתקנים נוספים.

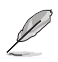

- במהלך התקנה של מערכת ההפעלה ®Windows, אין לחבר מקלדת ועכבר ליציאת USB 3.0.
- בשל הגבלות בבקר USB 3.0, ניתן להשתמש בהתקני USB 3.0 אך ורק בסביבת מערכת ההפעלה ®Windows ולאחר התקנת מנהל התקן עבור USB 3.0.
	- ניתן להשתמש בהתקני USB 3.0 אך ורק כאמצעי לאחסון נתונים.
	- מומלץ לחבר התקני USB 3.0 ליציאות USB 3.0 כדי לשפר את ביצועי ההתקנים הללו.

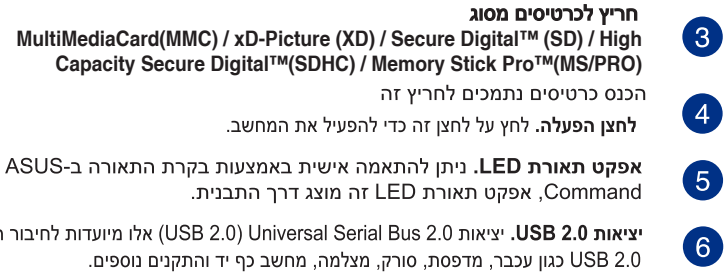

Command, אפקט תאורת LED זה מוצג דרך התבנית. יציאות USB 2.0. יציאות (USB 2.0) Universal Serial Bus 2.0) אלו מיועדות לחיבור התקני

USB 2.0 כגון עכבר, מדפסת, סורק, מצלמה, מחשב כף יד והתקנים נוספים.

**לחצו שליפת תקליטור מהכונו האופטי.** לחץ על לחצו זה כדי לפתוח את מגש הכונו האופטי.

2

פנל אחורי

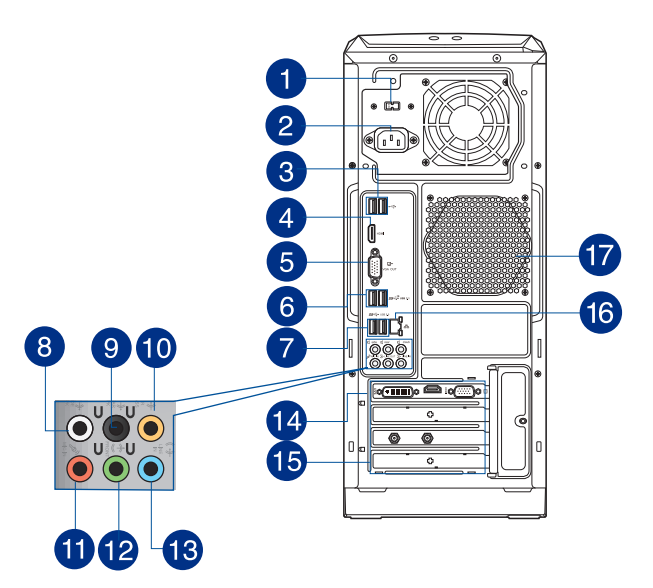

בורר מתח. השתמש במתג זה כדי לבחור את מתח הכניסה המתאים למחשב לפי מתח האספקה באזורך. אם המתח באזורך הוא 127-100V, העבר את בורר המתח ל-115V. אם המתח באזורך הוא 240-200V. העבר את בורר המתח ל-230V.

הגדרת מתח ל-115V במקום שבו המתח הוא 230V או הגדרת המתח ל-230V במקום שבו המתח הוא 115V עלולה להזיק למחשב בצורה חמורה!

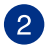

**מחבר מתח.** חבר את כבל המתח למחבר זה.

בהתאם לתקנות המקומיות, דירוגי החשמל של המחשב שלך הם כלהלן:

· ETL: 110-120V~, 50-60Hz, 6A, 220-240V~, 50-60Hz, 3A

• CB: (1) 110-120V~, 50-60Hz, 6A, 220-240V~, 50-60Hz, 3A; (2) 220-240V~, 50Hz, 4A

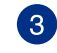

יציאות USB 2.0. יציאות USB 2.0) Universal Serial Bus 2.0 אלו מיועדות לחיבור התקני USB 2.0 כגון עכבר, מדפסת, סורק, מצלמה, מחשב כף יד והתקנים נוספים.

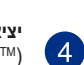

**יציאת HDMI<sup>™</sup> LHDMI** . יציאה זו מיועדת לחיבור התקני High-Definition Multimedia Interface

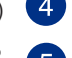

)HDMITM), והינה תואמת HDCP ומאפשרת נגינה של תוכן DVD HD, ray-Blu, ותוכן מוגן אחר.כרטיס מסך של ASUS (בדגמים נבחרים בלבד). יציאת התצוגה שבכרטיס המסך האופציונלי של

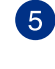

ASUS עשויה להשתנות ביו דגמים.

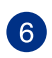

יציאות USB 3.1 . יציאת האפיק הטורי האוניברסלי 3.1 הזו (USB 3.1) יציאות מיועדת למכשירי1.USB 3.1

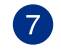

8

9

 $\bullet$ 

 $\ddot{\bm{0}}$ 

 $\mathbf{\Phi}$ 

18

יציאות USB 3.0. יציאות USB 3.0) Universal Serial Bus 3.0. (USB 3.0) אלו מיועדות לחיבור התקני USB 3.0 כגון עכבר, מדפסת, סורק, מצלמה, מחשב כף יד והתקנים נוספים.

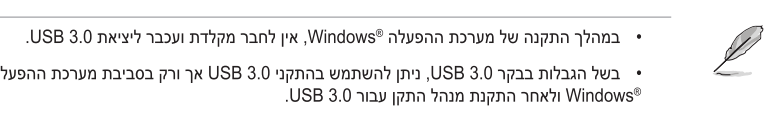

- ניתן להשתמש בהתקני USB 3.0 אך ורק כאמצעי לאחסון נתונים.
- מומלץ לחבר התקני USB 3.0 ליציאות USB 3.0 כדי לשפר את ביצועי ההתקנים הללו.

יציאת רמקולי צד (אפורה). יציאת זו מתחברת אל רמקולי הצד בתצורת שמע 7.1 ערוצים.

**יציאת רמקול אחורי (שחורה).** יציאת זו מתחברת אל הרמקולים האחוריים בתצורת שמע 4.1. 5.1 ו- 7.1 ערוצים.

יציאת סנטר/סאבוופר (כתומה). יציאת זו מתחברת אל רמקולי הסנטר/סאבוופר.

**יציאת מיקרופון (ורודה).** יציאה זו מתחברת אל מיקרופון.

,4.1 5.1 7.1

**יציאת Line In (תכלת).** יציאה זו מתחברת אל נגן קלטות, תקליטורים, DVD או אל מקור שמע אחר.

**,2.1 ,4.1 ,5.1 7.1** ראה טבלת תצורת שמע בדף הבא.

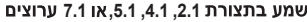

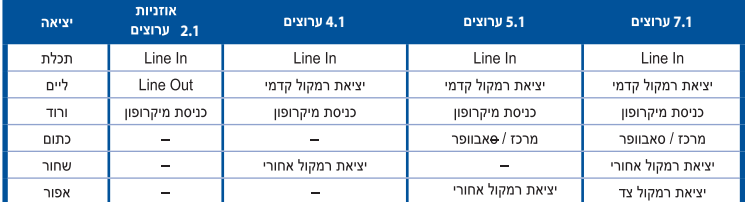

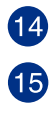

כרטיס מסך של ASUS (בדגמים נבחרים בלבד). יציאת התצוגה שבכרטיס המסך האופציונלי של ASUS עשויה להשתנות בין דגמים.

**תושבת לחריץ הרחבה.** שלוף את תושבת חריץ ההרחבה אם תרצה להתקין כרטיס הרחבה.

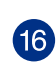

י**ציאת רשת (RJ-45).** יציאת Gigabit מאפשרת חיבור אל רשת קווית (LAN) באמצעות נתב רשת.

חיוויי נוריות ביציאת LAN

| נורית<br>פעילות/<br>קישור | נורית<br>מהירות |
|---------------------------|-----------------|
|                           |                 |
| יציאות                    |                 |

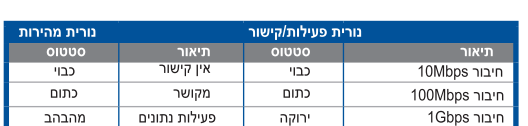

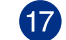

**פתחי אוורור.** פתחים אלה מיועדים לכניסת אוויר.

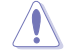

אין לחסום את פתחי האוורור של המארז. יש לספק תמיד אוורור מתאים למחשב.

## התקנת המחשב שלך

סעיף זה ידריך אותך במהלך חיבור התקני החומרה הראשיים, כגון צג חיצוני, מקלדת, עכבר וכבל מתח אל המחשב.

### חיבור צג חיצוני

### שימוש בכרטיס המסך של ASUS (בדגמים נבחרים בלבד)

חבר את הצג אל יציאת התצוגה שבכרטיס המסך הנפרד של ASUS.

### לחיבור צג חיצוני אל כרטיס המסך של ASUS:

- חבר את הצג אל יציאת התצוגה שבכרטיס המסך של ASUS.  $\cdot$ 1
	- חבר את הצג אל מקור מתח.  $\cdot$ .2

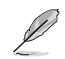

יציאת התצוגה שבכרטיס המסך של ASUS עשויה להשתנות בין דגמים.

## חיבור מקלדת ועכבר USB

חבר מקלדת ועכבר USB אל יציאות ה-USB שבגב המחשב.

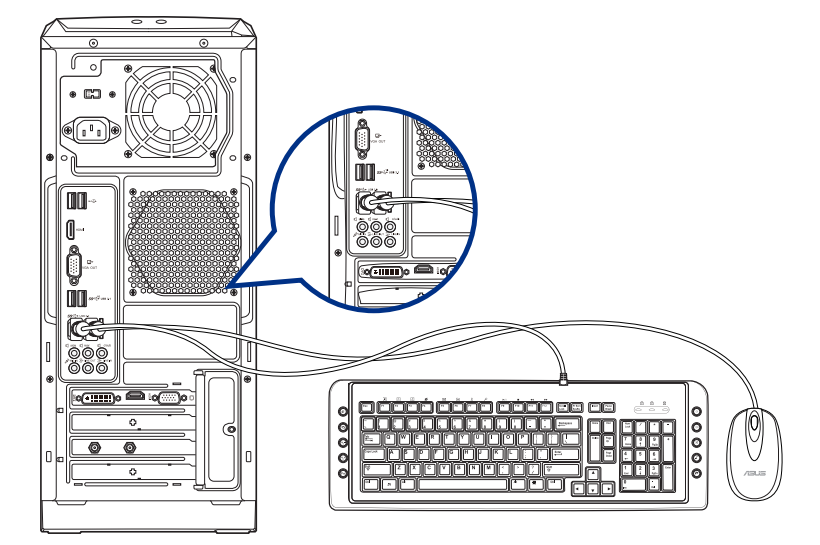

## הפעלת המחשב

פרק זה מתאר את אופן ההפעלה של המחשב לאחר הכנתו.

## הפעלת המחשב

להפעלת המחשב:

- הפעל את הצג.  $.1$
- 2. לחץ על לחצן ההפעלה של המחשב.

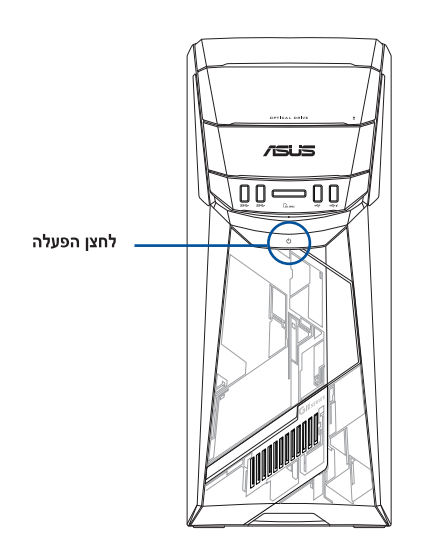

המתן עד לסיום אוטומטי של מערכת ההפעלה.  $\cdot$  3

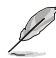

לפרטים על כיבוי המחשב, עיין במדריך למשתמש ב- Windows® 10 המצורף למדריך זה.

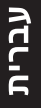

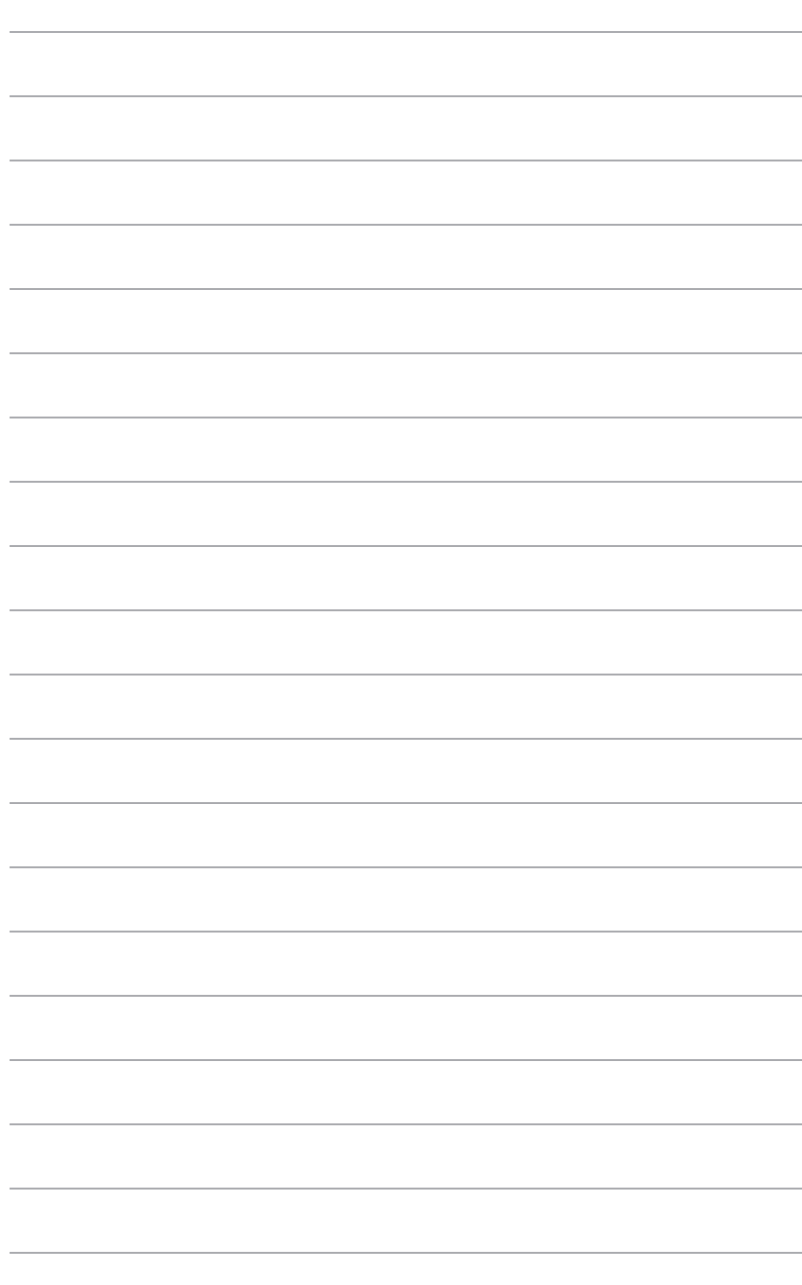

# 2 פרק חיבור התקנים למחשב

# חיבור התקן אחסון USB

למחשב השולחני יציאות USB 2.0/1.1/3.0/3.1 בפנל הקדמי והאחורי. תוכל לחבר ליציאות אלו התקני USB כגון התקני אחסון.

### לחיבור התקן אחסון USB:

חבר את התקן אחסון ה-USB למחשב.  $\bullet$ 

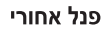

לוח הפעלה

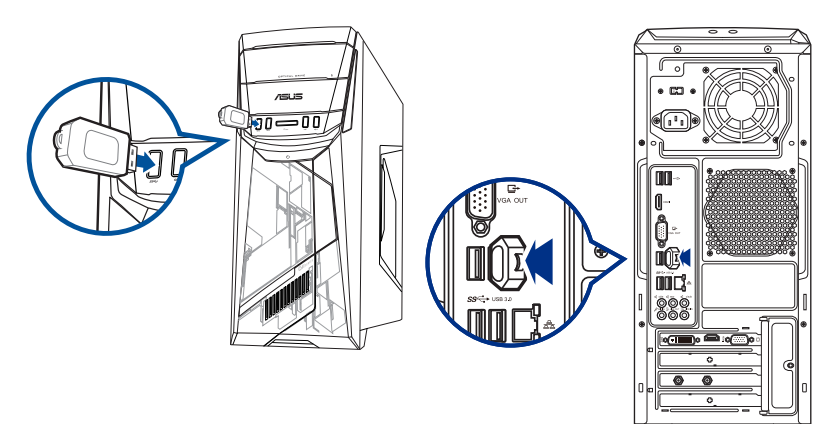

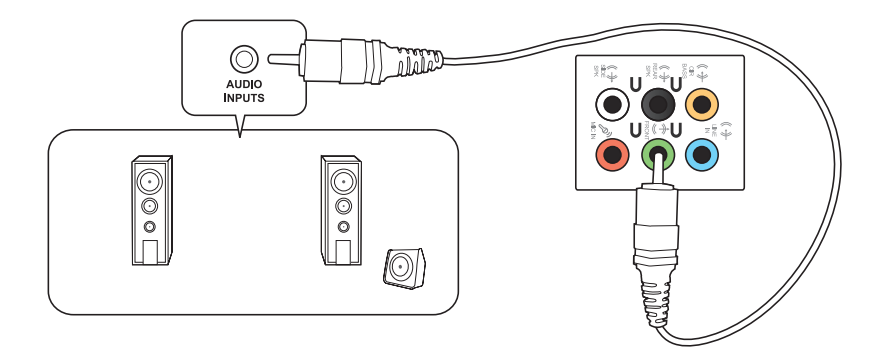

חיבור רמקולים ב- 2.1 ערוצים

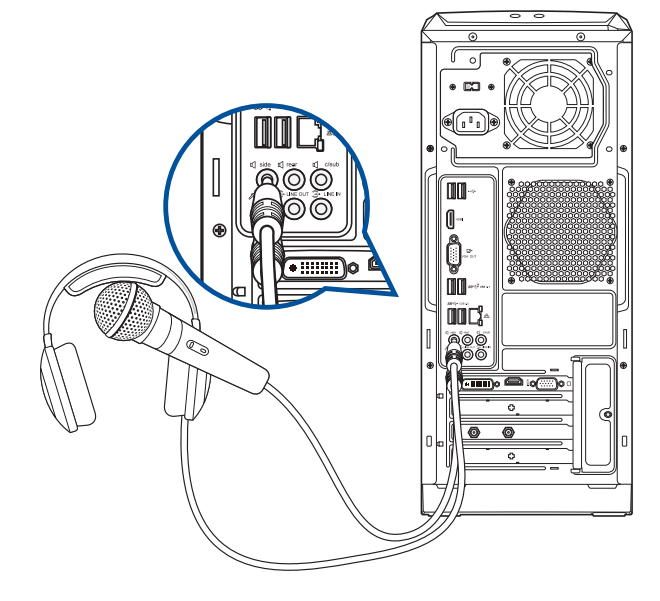

## חיבור מיקרופון ורמקולים

מחשב שולחני זה מגיע עם יציאות מיקרופון ורמקולים בפנל הקדמי והאחורי. ליציאות ה-I/O של השמע, אשר

נמצאות בפנל האחורי, תוכל לחבר רמקולים סטריאופוניים עם 4.1,2.1, 1.5-1.1 ערוצים.

### חיבור אוזניות ומיקרופון

### חיבור רמקולים ב-4.1 ערוצים

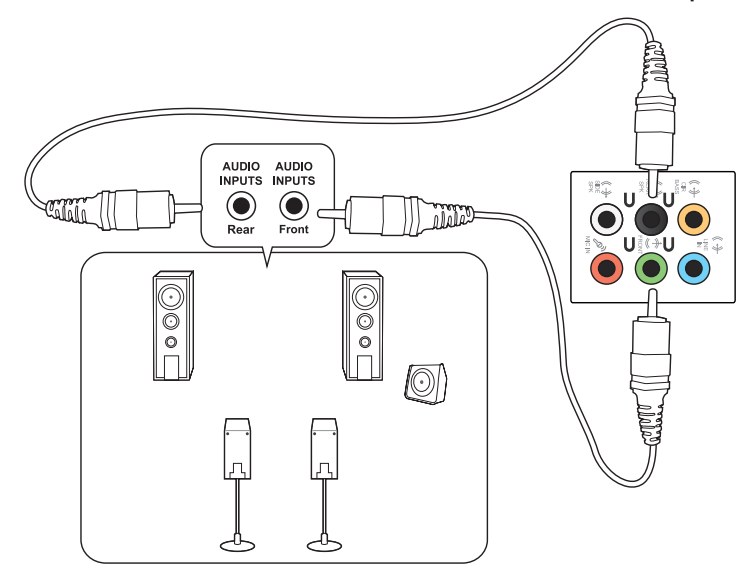

חיבור רמקולים ב-5.1 ערוצים

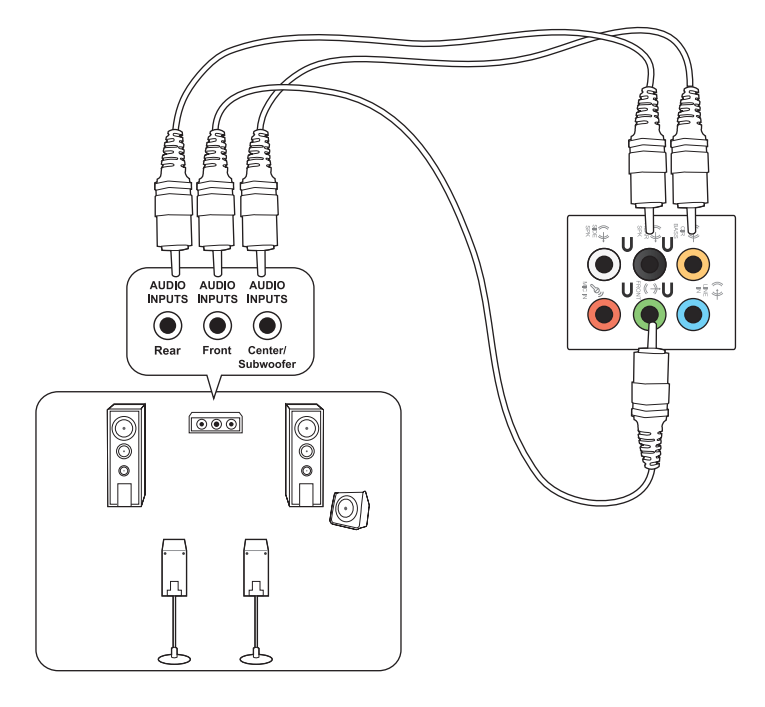

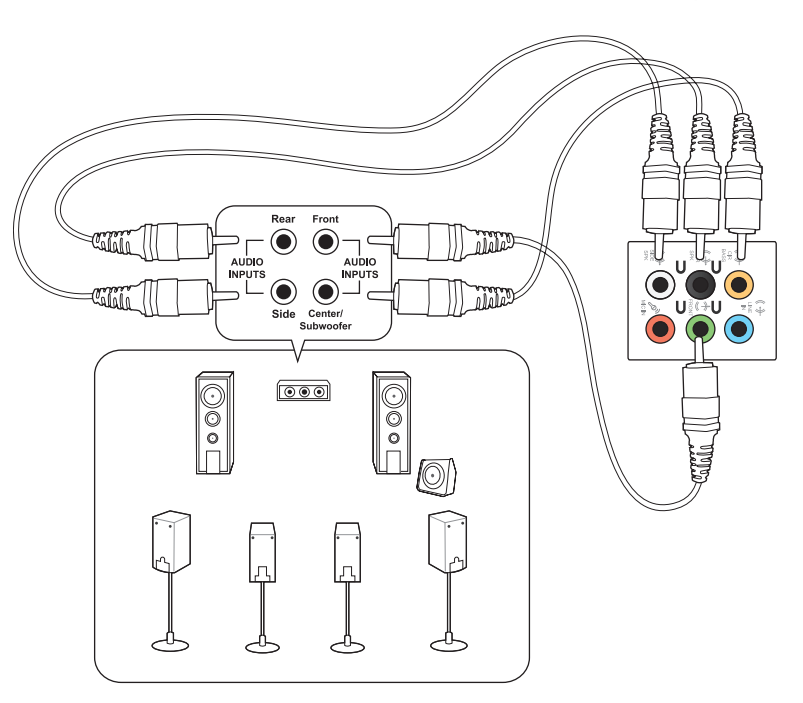

### חיבור מספר תצוגות חיצוניות

ייתכן שהמחשב השולחני הגיע עם יציאות ™VGA, HDMI או DVI, ובמידה וכן תוכל לחבר מספר תצוגות חיצוניות.

### הגדרת מספר תצוגות

אם אתה משתמש במספר צגים, תוכל לקבוע את מצבי התצוגה. ניתן להשתמש בצג הנוסף כשכפול של התצוגה הראשית. או כהרחבה לשולחו העבודה של Windows.

### להגדרת מספר תצוגות:

- $\cdot$ 1 כבה את המחשב.
- חבר את שני הצגים למחשב ואת כבלי המתח אל הצגים. ראה סעיף **הגדרת המחשב** בפרק 1 לקבלת  $\cdot$ .2 פרטים אודות אופן החיבור של הצג אל המחשב.

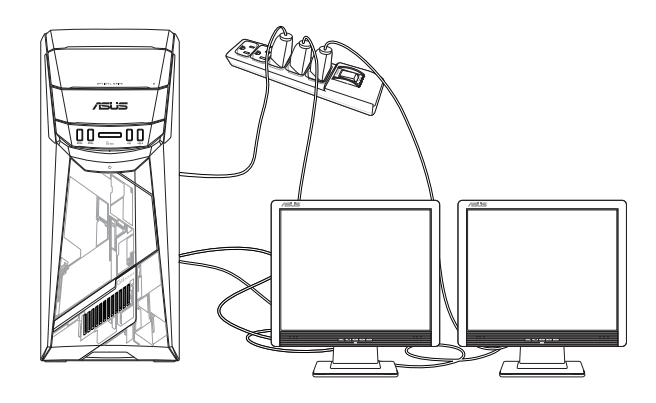

- $.3$ הפעל את המחשב.
- בתפריט Start (התחל), **בחר הגדרות > מערכת > תצוגה**.  $\overline{.4}$ 
	- קבע את ההגדרות עבור התצוגות שלך. .5

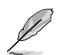

ישנם כרטיסי מסר מסוימים בהם התצוגה מופיעה אך ורק בצג אחד במהלך אתחול המחשב (POST). אפשרות התצוגה הכפולה פועלת במערכת ההפעלה Windows בלבד.

## **חיבור HDTV**

חבר התקן TV Definition High( HDTV )אל יציאת HDMITM של המחשב.

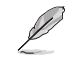

- לחיבור HDTV אל המחשב נדרש כבל HDMITM. ניתן לרכוש את כבל ה- HDMITM בנפרד.
- לקבלת ביצועי התצוגה הטובים ביותר, ודא שאורך כבל ה- HDMITM שברשותך אינו עולה על 15 מטרים.

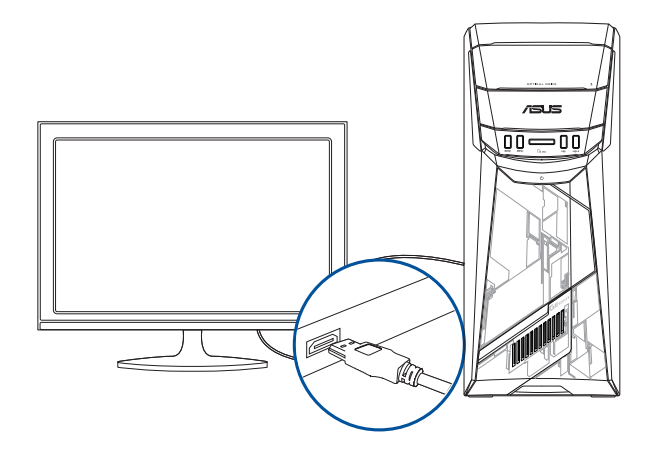

# $\boldsymbol{\mathsf{D}}$ שימוש במחשב

## תנוחה נכונה בשימוש במחשב השולחני

כאשר אתה משתמש במחשב השולחני, חשוב להקפיד על תנוחה נכונה כדי למנוע הפעלת מאמץ על פרקי כף היד. על הזרועות ועל מפרקים או שרירים נוספים. סעיף זה מספק טיפים למניעת חוסר נוחות פיזית ואף פציעה במהלך העבודה, ולשיפור ההנאה מהמחשב השולחני שרכשת.

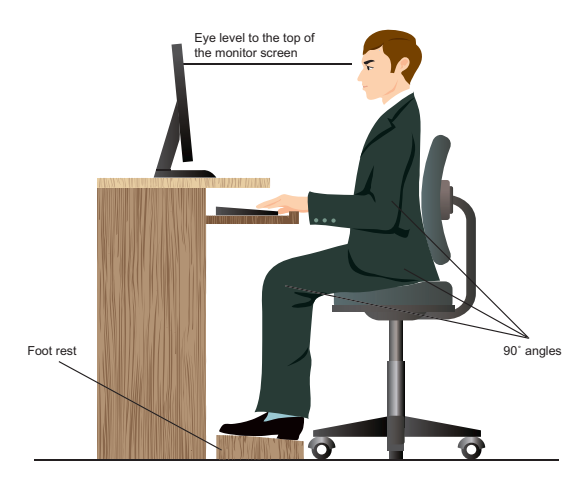

### לשמירה על תנוחה נכונה:

- מקם את כיסא המחשב כך שהמרפקים יהיו קצת מעל למקלדת, לקבלת מצב הקלדה נוח.
- כוון את גובה הכיסא וודא שהברכיים גבוהות במקצת מהירכיים כדי שלא לאמץ את החלק האחורי של ٠ הירכיים. במידת הצורר. השתמש ברגליות להגבהת הברכיים.
	- כוון את משענת הגב של הכיסא כך שבסיס עמוד השדרה ייתמך היטב ויהיה בזווית קטנה אחורה.
		- שב זקוף ועבוד ליד המחשב כאשר הברכיים. המרפקים והירכיים בזווית של כ-90 מעלות.
- הנח את הצג ישר לפניך, ויישר את החלק העליון של הצג עם גובה העיניים כך שהעיניים יסתכלו ישירות מטה.
	- קרב את העכבר אל המקלדת. ובמידת הצורר השתמש במשענת אשר תתמור בפרק כף היד ותקטיו את הלחץ עליו תור כדי הקלדה.
	- השתמש במחשב השולחני בסביבה מוארת ונוחה, והרחק אותו ממקורות אור בהיר כגון חלונות ואור שמש ישיר.
		- עשה הפסקות קטנות מהעבודה באופן קבוע.

### שימוש בכונן האופטי

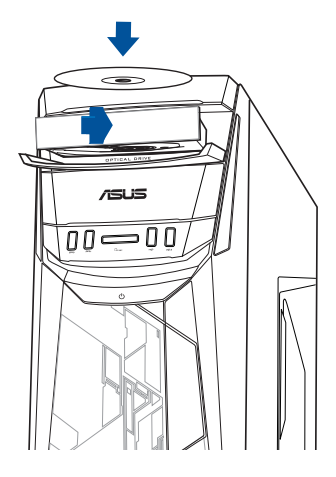

### הכנסת תקליטור

### להכנסת תקליטור:

- כאשר המחשב פועל, לחץ על לחצן השליפה (eject) שמתחת לפתח הכיסוי של הכונן כדי לשלוף את  $\cdot$ 1 המגש.
- הנח את התקליטור בכונן האופטי כשהתווית פונה כלפי חוץ, אם המחשב ממוקם בצורה אנכית, או כלפי  $\cdot$ .2 מעלה, אם המחשב ממוקם בצורה אופקית.
	- דחוף את המגש כדי לסגור אותו.  $\cdot$ 3
	- בחר יישום מהחלון AutoPlay כדי לגשת אל הקבצים.  $\overline{A}$

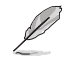

אם AutoPlay (הפעלה אוטומטית) אינה זמינה במחשב, לגישה לנתונים בכונן אופטי:

בתפריט Startהתחל ,לחץ File Explorer (סייר הקבצים) ,ולאחר מכן לחץ לחיצה כפולה על סמל כונן התקליטורים.

### שליפת תקליטור

### לשליפת תקליטור:

- $.1$ כאשר המחשב פועל, בצע את אחת מהפעולות הבאות כדי לפתוח את המגש:
	- לחץ על לחצן השליפה (eject) שמתחת למכסה מפרץ הכונן.
- בתפריט Startהתחל ,לחץ **File Explorer (סייר הקבצים)** ,לחץ לחיצה כפולה על  $\ddot{\phantom{0}}$ סמל כונן התקליטורים ולאחר מכן לחץ Eject (שלוף).
	- שלוף את התקליטור ממגש התקליטורים.  $\cdot$ .2

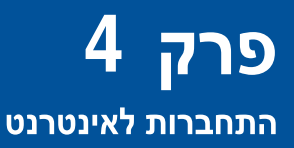

### חיבור קווי

השתמש בכבל RJ-45 לחיבור המחשב אל מודם DSL/כבלים או אל רשת קווית (LAN).

## חיבור מודם כבלים/DSL

### לחיבור מודם כבלים/DSL:

הגדרת מודם ה-DSL/כבלים.  $\overline{1}$ 

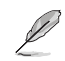

עיין בתיעוד שצורף למודם ה-DSL/כבלים שברשותך.

חבר קצה אחד של כבל RJ-45 אל יציאת הרשת הקווית (LAN - RJ-45) שבגב המחשב, ואת הקצה  $\cdot$ .2 השני למודח, DSI/כבלים

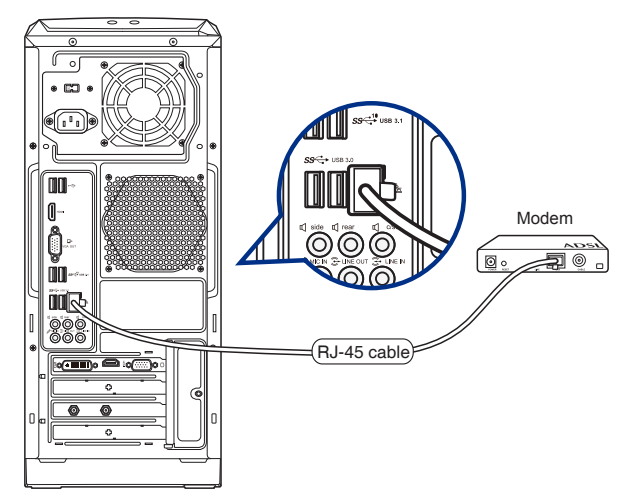

- הפעל את מודם ה-DSL/כבלים ואת המחשב.  $\cdot$ 3
- בצע את ההגדרות הנדרשות לחיבור אל האינטרנט.  $\overline{A}$

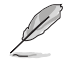

- לפרטים או לסיוע בנוגע להגדרת חיבור האינטרנט, צור קשר עם ספק האינטרנט (ISP) ממנו אתה מקבל  $\ddot{\phantom{0}}$ את השירות.
	- לפרטים נוספים. ראה סעיפים הגדרת חיבור רשת IP/PPPoE דינמי או הגדרת חיבור רשת IP סטטית.

## חיבור רשת קווית (LAN)

### לחיבור רשת קווית (LAN):

חבר קצה אחד של כבל RJ-45 אל יציאת הרשת הקווית (LAN - RJ-45) שבגב המחשב, ואת הקצה  $.1$ השני אל הרשת הקווית (LAN).

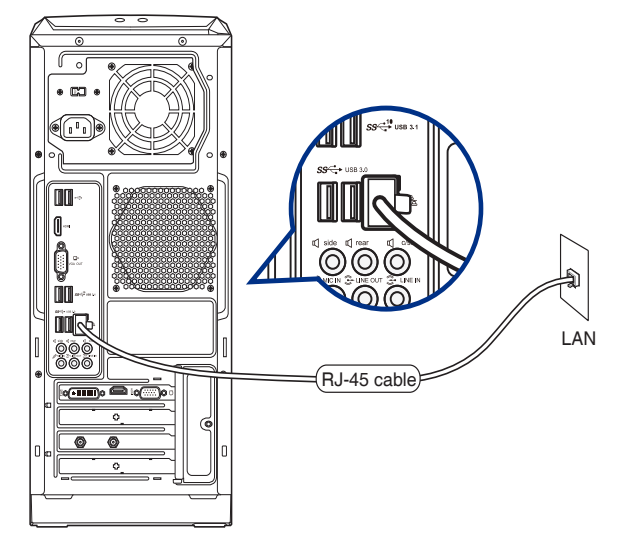

- $\cdot$ .2 הפעל את המחשב.
- בצע את ההגדרות הנדרשות לחיבור אל האינטרנט.  $\cdot$ 3

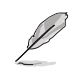

- לפרטים או לסיוע בנוגע להגדרת חיבור האינטרנט, צור קשר עם ספק האינטרנט (ISP) ממנו אתה מקבל את השירות.
	- · לפרטים נוספים, ראה סעיפים הגדרת חיבור רשת IP/PPPoE דינמי או הגדרת חיבור רשת IP סטטית.

### הגדרת חיבור רשת דינמי מסוג IP/PPPoE

### **להגדרת חיבור רשת דינמי מסוג PPPoE/IP:**

- הפעל את **מרכז השיתוף והרשת** באחת משתי הדרכים הבאות:  $.1$
- a) בסרגך המשימות ,לחץ לחיצה כפולה על Fa השיתוף והרשת
- ולאחר מכו לחץ **פתח את מרכז** .

**Ethernet Properties** 

Realtek PCle GBE Family Controller

This connection uses the following items: □ ■ QoS Packet Scheduler

 $nA$  (TC Link-Layer Topology Discovery Mapper I/O Driver A. Microsoft Network Adapter Multiplexor Protocol A. Microsoft LLDP Protocol Driver  $\blacksquare$  + Internet Protocol Version 6 (TCP/IPv6) Link-Layer Topology Discovery Responder

Uninstall

Transmission Control Protocol/Internet Protocol The default wide area network protocol that provides communication across diverse interconnected networks

Internet Protocol

Networking

 $\left\langle \right\rangle$ 

Install

Description

Connect using:

b )בתפריט Start התחל, **רשת ואינטרנט < לחץ הגדרות < Ethernet > מרכז השיתוף והרשת.** 

 $\overline{\mathbf{x}}$ 

Configure

 $\lambda$ 

 $\overline{\phantom{a}}$ 

Properties

- $\cdot$ .2 בהמסך Open Network and Sharing Centerכתח את מרכז הרשת והשיתוף לחץ שנה הגדרות מתאם
	- לחץ לחיצה ימנית על רשת ה-LAN  $\cdot$ 3 שברשותך ולאחר מכן בחר Properties (מאפיינים).
	- לחץ Internet Protocol Version  $\overline{A}$ 4(TCP/IPv4) ולאחר מכן בחר Properties (מאפיינים).

Obtain an IP address automatically  $\gamma$  $.5\,$ (השג כתובת IP באופן אוטומטי) ולאחר מכן לחץ OK (אישור)

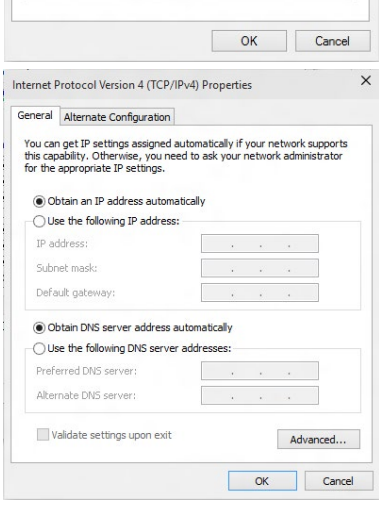

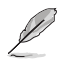

המשך אל השלבים הבאים אם החיבור הוא מסוג PPPoE.

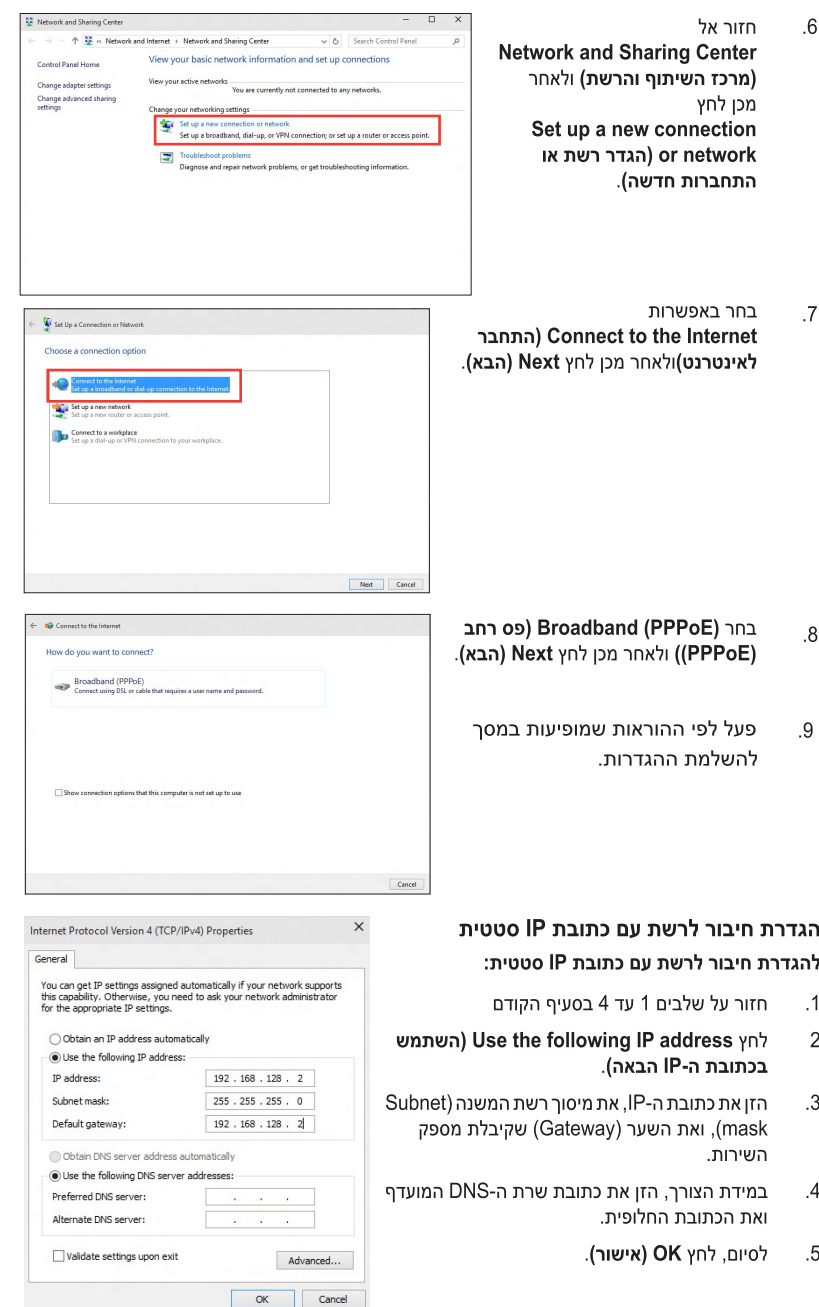

עברית

# חיבור אלחוטי (בדגמים נבחרים בלבד)

חבר את המחשב אל האינטרנט באמצעות חיבור אלחוטי.

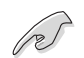

לחיבור אלחוטי, יש להתחבר אל נקודת גישה אלחוטית (AP).

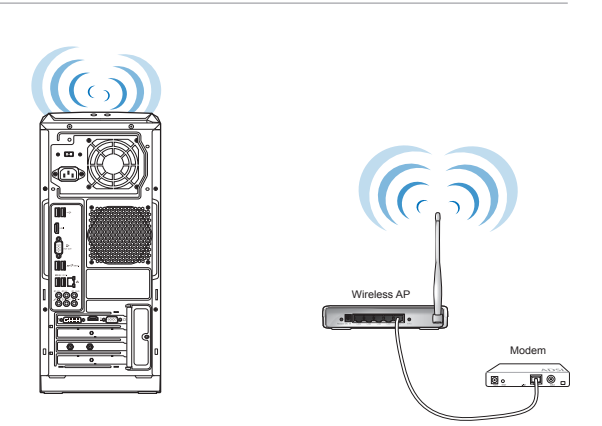

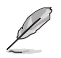

להגדלת הטווח והרגישות של אות השידור האלחוטי, חבר אנטנות חיצוניות אל מחברי האנטנות של כרטיס הרשת האלחוטית (WLAN) של ASUS.

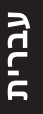

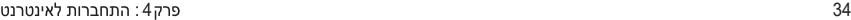

# פר <u>פתרון תקלות</u>

## פתרוו תקלות

פרק זה מתאר מספר בעיות פוטנציאליות בהן אתה עלול להיתקל וכן פתרונות אפשריים.

### $\overline{\mathbf{r}}$ איני מצליח להפעיל את המחשב, ונורית ההפעלה בפנל הקדמי אינה נדלקת

- ודא שחיבורי המחשב תקינים.
- בדוק אם השקע שבקיר מספק חשמל.
- ודא שספק הכוח פעיל. ראה סעיף **הפעלה וכיבוי של המחשב** בפרק 1.  $\bullet$

#### המחשב שלי נתקע. 7

- בצע את הפעולות הבאות כדי לסגור את היישומים שאינם מגיבים:
- הקש בו זמנית על המקשים <Alt> + <Ctrl> + <Delete> במקלדת ולאחר מכן לחץ על  $\cdot$ 1 (מנהל המשימות) Task Manager
	- 2. בחר ביישום שאינו מגיב ולאחר מכו לחץ End Task (סיים משימה)
- אם המקלדת אינה מגיבה. לחץ והחזק את לחצן ההפעלה שבחלק העליון של המארז עד שהמחשב יכבה. לאחר מכו. לחץ שנית על הלחצו כדי להפעיל את המחשב.

### איני מצליח להתחבר אל רשת אלחוטית באמצעות כרטיס הרשת האלחוטית 7 (WLAN) של ASUS (בדגמים נבחרים בלבד)?

- ודא שהזנת את המפתח המתאים של אבטחת הרשת האלחוטית אליה תרצה להתחבר.
- חבר את האנטנות החיצוניות (אופציונליות) למחברי האנטנות בכרטיס WLAN של ASUS והנח את האנטנות על מארז המחשב לקליטה האלחוטית הטובה ביותר.

#### מקשי החיצים שבמקלדת האלפאנומרית אינם פועלים. 7

ודא שהנורית Number Lock כבוי. כאשר הנורית Number Lock דולקת. המקשים במקלדת האלפאנומרית מזינים ספרות בלבד. לחץ Number Lock כדי לכבות את הנורית אם תרצה להשתמש במקשי החיצים שבמקלדת האלפאנומרית.

#### אין תצוגה.  $\overline{\mathbf{r}}$

- ודא שהצג פועל.
- ודא שהצג מחובר היטב אל יציאת הווידאו של המחשב.
- אם המחשב הגיע עם כרטיס מסר נפרד, ודא שחיברת את הצג אל יציאת כרטיס המסר שבכרטים.
- בדוק אם ישנם פינים מעוקמים במחבר הווידאו של הצג. אם גילית פינים מעוקמים, החלף  $\ddot{\phantom{a}}$ את כבל המסר.
	- ודא שהצג מחובר היטב אל מקור מתח. ٠
	- עיין בתיעוד שצורף לצד לקבלת פרטים נוספים אודות פתרון תקלות.  $\bullet$

#### כאשר נעשה שימוש במספר צגים, התצוגה מופיעה בצג אחד בלבד. 7

- ודא ששני הצגים פועלים.
- במהלך האתחול הראשוני (POST), התצוגה תופיע אך ורק בצג המחובר אל יציאת ה-VGA. אפשרות התצוגה הכפולה פועלת במערכת ההפעלה Windows בלבד.
	- אם מותקו כרטיס מסר במחשב. ודא שחיבות את הצגים אל יציאות כרטיס זה.  $\ddot{\phantom{a}}$ 
		- בדוק את הגדרות ריבוי התצוגה.  $\bullet$

#### המחשב שלי אינו מזהה התקן אחסון USB. 7

- בפעם הראשונה שתחבר התקן אחסון USB אל המחשב. Windows יתקין אוטומטית את מנהל ההתקן המתאים. המתן מספר רגעים ואז פתח את My Computer (המחשב שלי) כדי לבדוק אם התקן ה-USB זוהה.
	- חבר את התקן אחסון ה-USB למחשב אחר וודא שהוא אינו תקול.

**?**

### אני רוצה לשחזר או לשנות שינויים שבוצעו בהגדרות המערכת של המחשב מבלי שהדבר ישפיע על הנתונים או על הקבצים האישיים שלי.

תוכל להשתמש באפשרות השחזור **your affecting without PC your Refresh files( רענן את המחשב מבלי לשנות את הקבצים שלך(** של 10 <sup>R</sup>Windows כדי לשחזר את הגדרות המערכת של המחשב מבלי שהדבר ישפיע על הנתונים שלך כגון מסמכים או תמונות. לשימוש באפשרות שחזור זו, לחץ **Settings( הגדרות( < Update recovery( & עדכון ושחזור( < Recovery( שחזור(** מתפריט התחל, בחר באפשרות **files your affecting without PC your Refresh( רענן את המחשב מבלי לשנות את הקבצים שלך(**, ולאחר מכן לחץ **started Get( התחל(**.

#### התמונה המוצגת ב-HDTV מעוותת. **?**

- הסיבה לכך הינה רזולוציות שונות בצג וב-HDTV. כוון את רזולוציית התצוגה כך שתתאים ל-HDTV. לשינוי רזולוציית התצוגה:
	- בתפריט Startהתחל .בחר **הגדרות > מערכת> תצוגה**.

#### הרמקולים אינם מפיקים צליל. **?**

- ודא שחיברת את הרמקולים אל יציאת Line out port (ליים) שבפנל הקדמי או האחורי.
	- ודא שהרמקול מחובר לאספקת מתח ופעיל.
		- כווו את עוצמת הקול של הרמקולים.
	- ודא שצלילי המערכת של המחשב אינם מותקים.
- אם צלילי המערכת מושתקים, סמל העוצמה יהיה ◘ ■<mark>.</mark> לאפשור צלילי מערכת, לחץ ■ באזור הודעות המערכת של Windows, ולאחר מכן לחץ ●
	- וגרור את המחוון כדי לכוון את העוצמה. אם הצלילים אינם מושתקים.
		- חבר את הרמקולים למחשב אחר כדי לוודא שהרמקולים תקינים.

### כונו ה-DVD אינו מצליח לקרוא תקליטור. **?**

- ודא שהתקליטור הוכנס כך שצד התווית פונה מעלה.
- ודא שהתקליטור ממורכז במגש, במיוחד אם זהו תקליטור בגודל או בצורה לא סטנדרטיים.
	- בדוק אם ישנן שריטות או נזק בתקליטור.

### לחצו השליפה של כונו ה-DVD אינו מגיב. **?**

- בתפריט Startהתחל ,בחר **סייר הקבצים**  $\overline{1}$
- **DVD RW Drive** ולאחר מכן בחר באפשרות Eject (שלוף) לחץ לחיצה ימנית על  $\cdot$ .2 מתפריט הקיצור.

## מקורות מתח

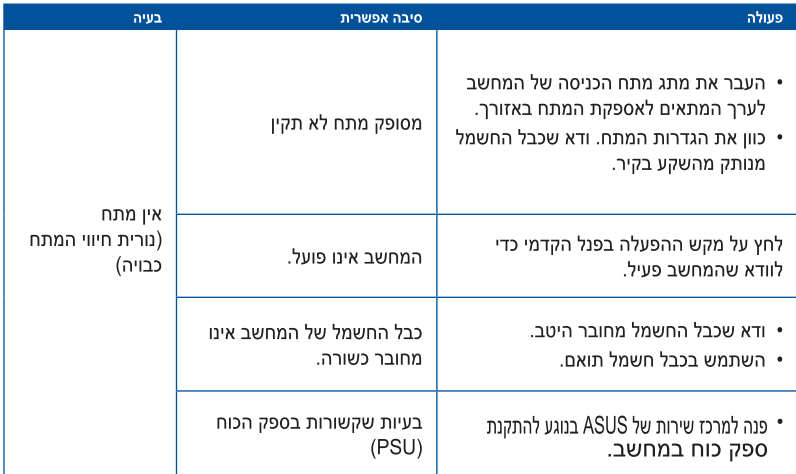

### תצוגה

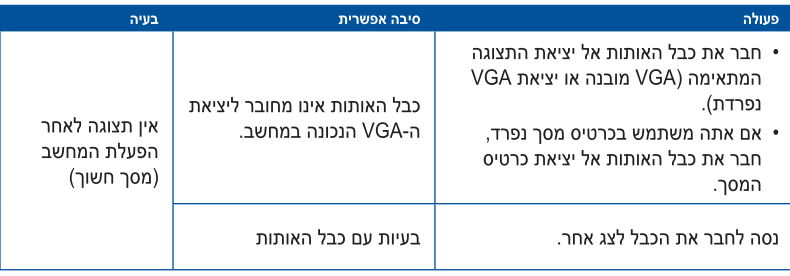

## LAN

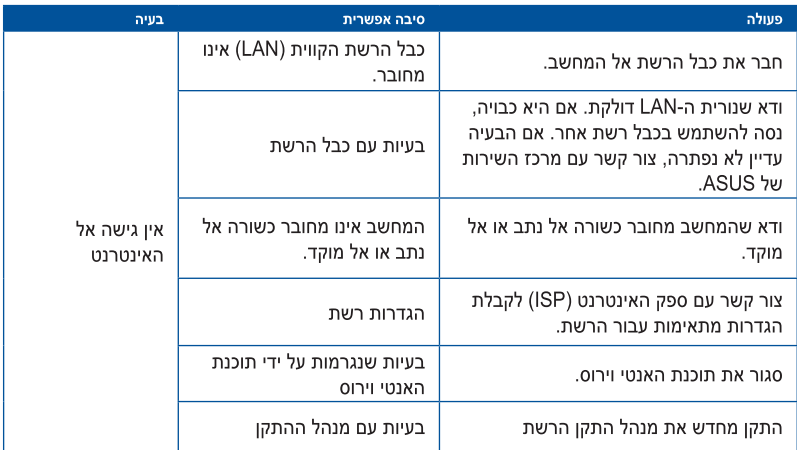

## שמע

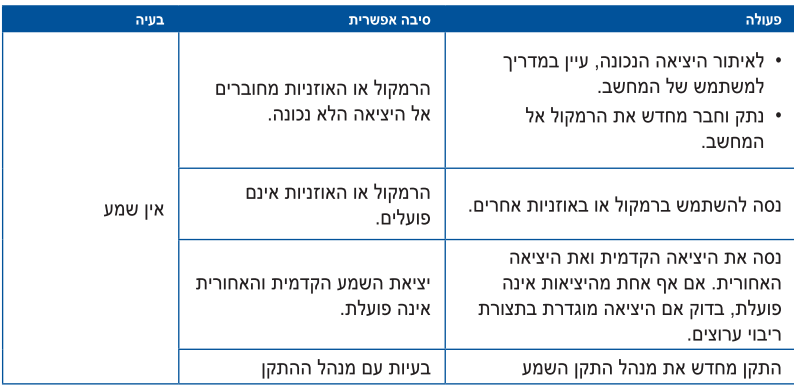

### מערכת

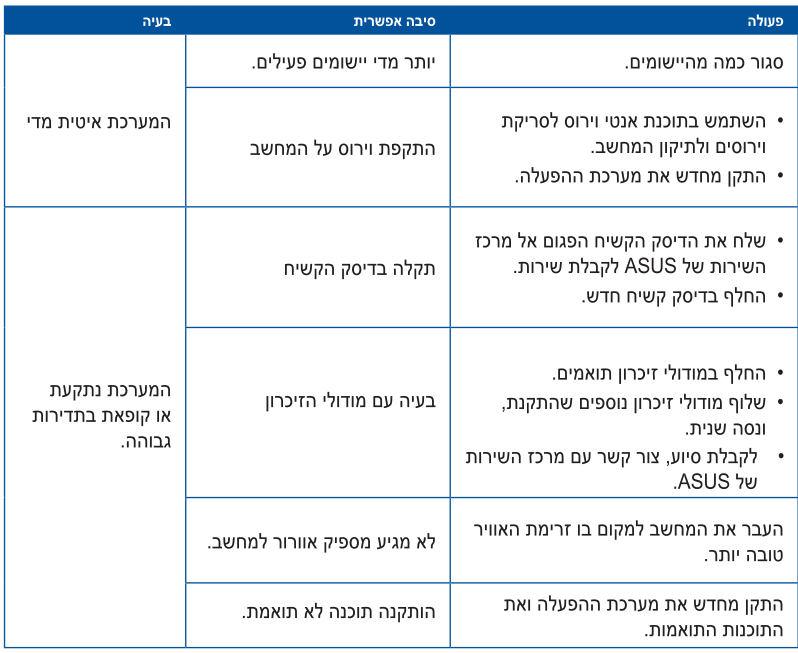

## מעבד

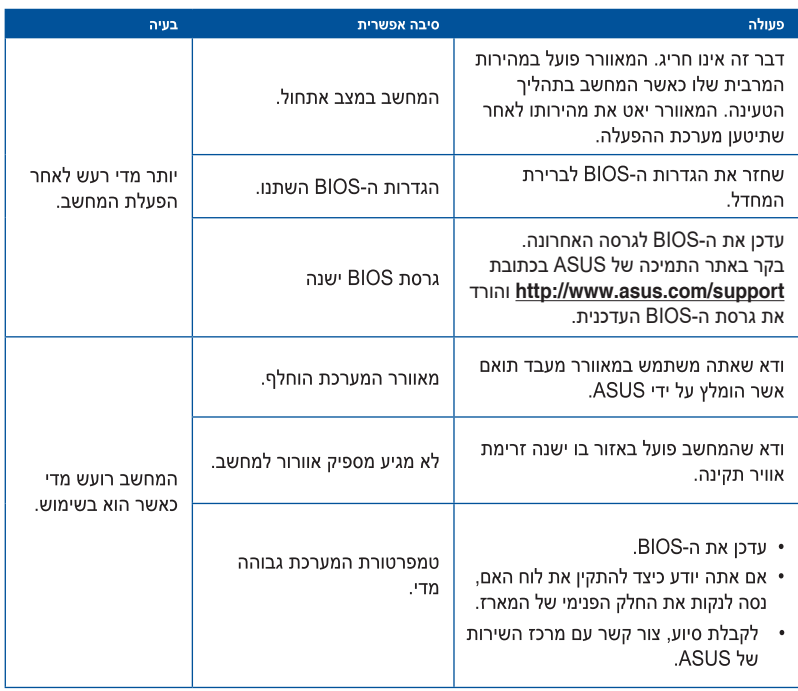

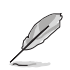

אם הבעיה נמשכת, עיין בתעודת האחריות של המחשב השולחני וצור קשר עם מרכז השירות של ASUS. בקר באתר התמיכה של ASUS בכתובת **support/com.asus.www://http** לקבלת פרטים אודות מרכז השירות.

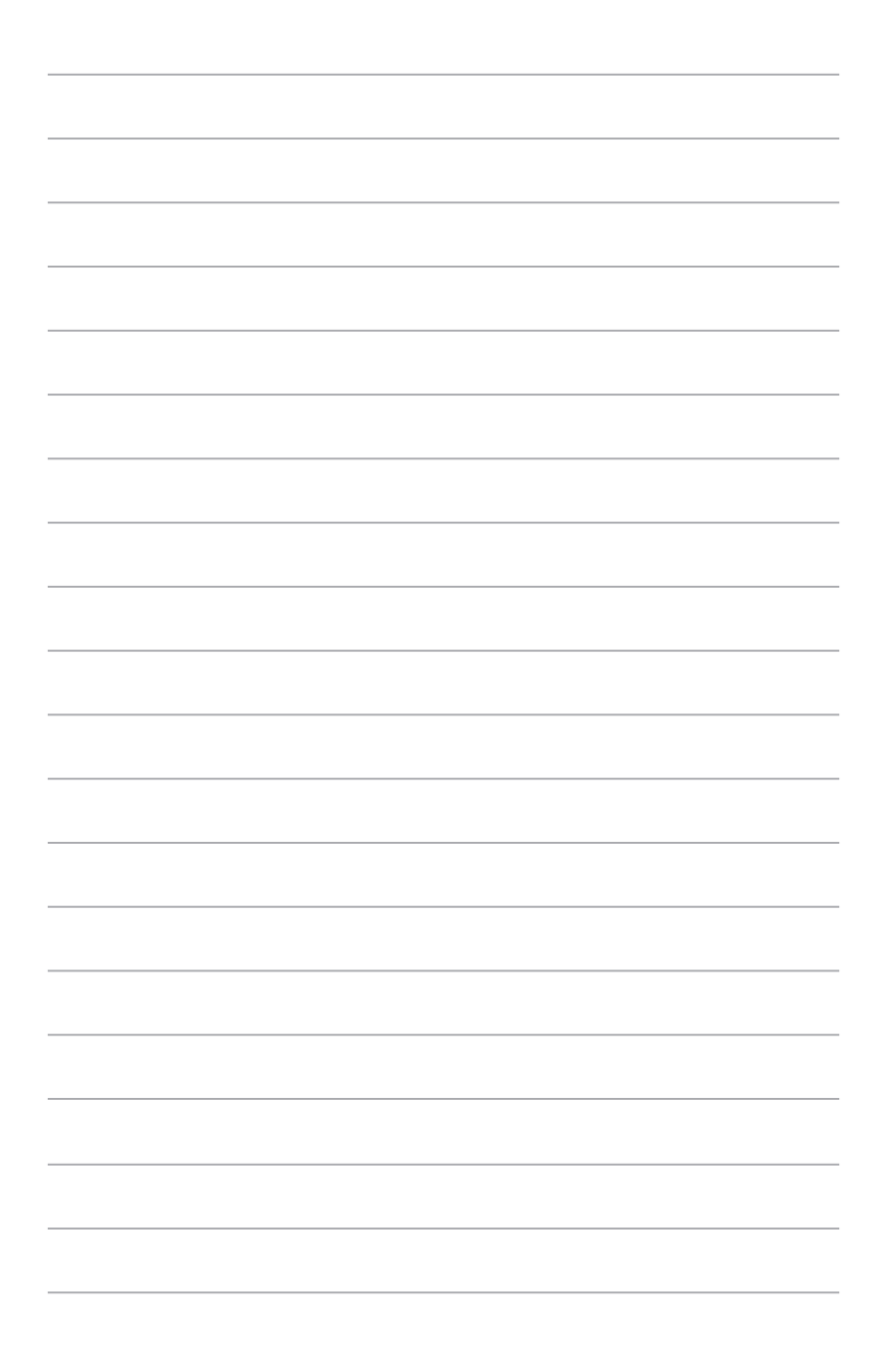

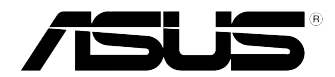

# מחשב שולחני ASUS **10 RWindows**

HB10435 מהדורה ראשונה 2015 Copyright © ASUSTeK Computer Inc.<br>מל הזכויות שמורות.

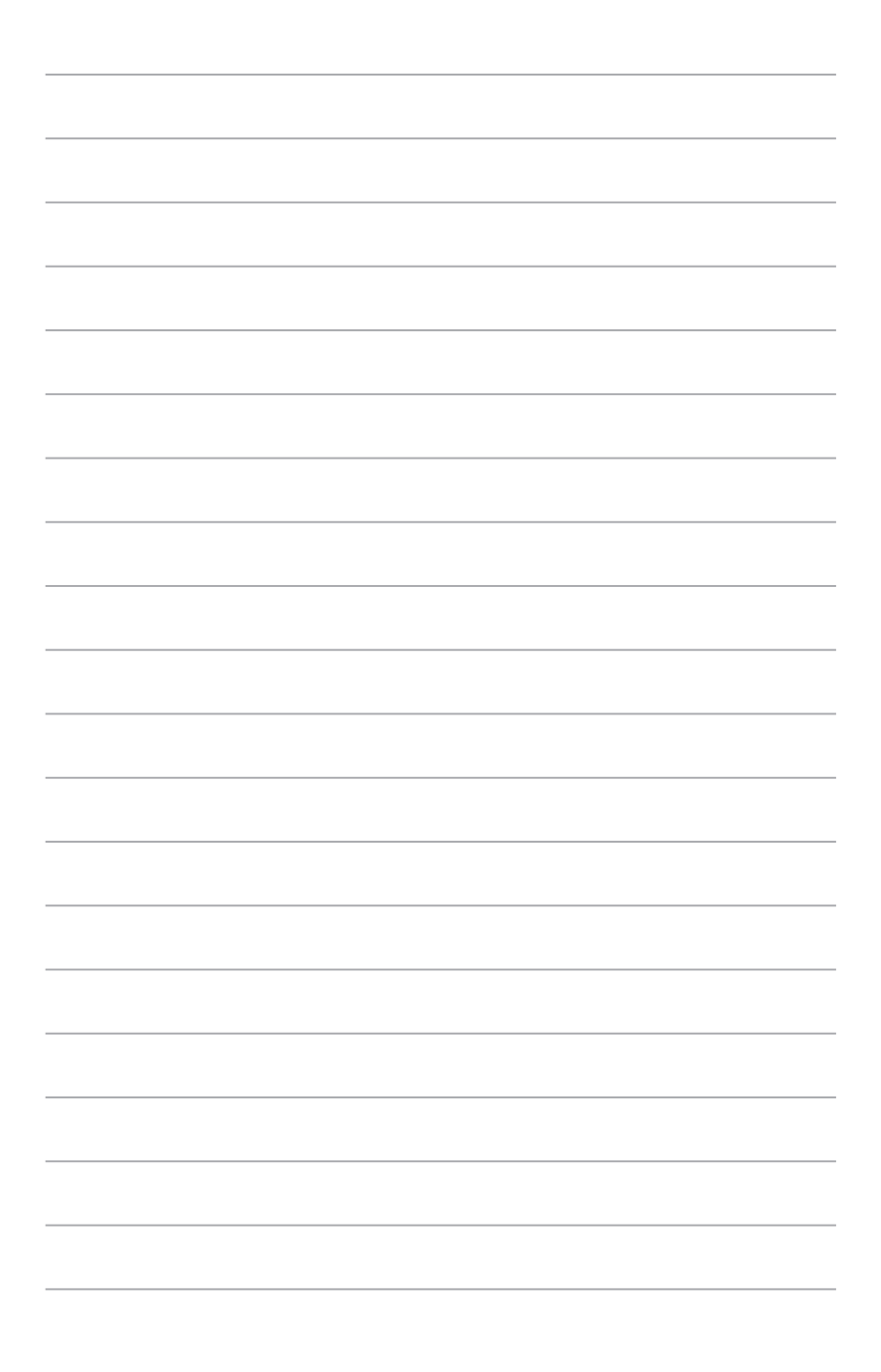

### **הפעלה ראשונית**

לאחר שתפעיל את המחשב בפעם הראשונה ,יוצגו מספר מסכים אשר ינחו אותך בקביעת ההגדרות הבסיסיות של מערכת ההפעלה 10 RWindows.

### **להפעלת המחשב בפעם הראשונה:**

לאחר שתפעיל את המחשב בפעם הראשונה ,יוצגו מספר מסכים אשר ינחו אותך בקביעת ההגדרות הבסיסיות של מערכת ההפעלה 10 RWindows.

### **להפעלת המחשב בפעם הראשונה:**

- .1 לחץ על לחצן ההפעלה של המחשב .המתן מספר שניות עד שיופיע מסך התקנה.
	- .2 במסך ההתקנה ,בחר אזור ושפה רצויים עבור המחשב.
	- .3 קרא בעיון את תנאי הרישיון ,ולאחר מכן הקש **Accept I) אני מסכים(.**
- .4 פעל לפי ההוראות שמופיעות במסך כדי להגדיר את הפריטים הבסיסיים הבאים:
	- התאם אישית
		- התחבר
		- הגדרות
	- החשבון שלך
- .5 המתן עד ש 10 RWindows-יסיים להתקין את היישומים ולהגדיר את המערכת .לאחר ההתקנה ,יופיע שולחן העבודה של 10 RWindows.

# **שימוש בממשק המשתמש של 10 RWindows**

ממשק המשתמש (UI (של10 RWindows כולל את תפריט) Startהתחל (המועדף ואת מסךStart )התחל (בתבנית של אריחים .הוא כולל את התכונות הבאות בהן תוכל להשתמש תוך כדי העבודה על המחשב.

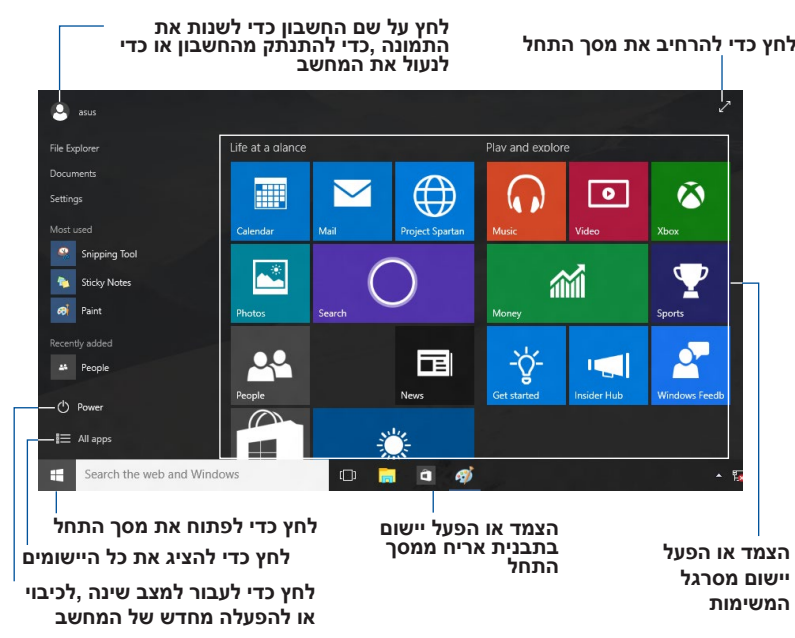

### **תפריט התחל**

10 RWindows החזיר את תפריט התחל יחד עם כמה שיפורים ,כגון מקום בו ניתן להתאים אישית את היישומים ,האנשים או האתרים המועדפים עליך.

תוכל להפעיל את תפריט התחל בכמה דרכים:

- לחץ על התחל בפינה השמאלית התחתונה של סרגל המשימות.
	- לחץ על מקש Start® Windows במקלדת.

### **הצמדת יישומים אל מסך התחל או אל סרגל המשימות**

### **להצמדת יישום אל מסך התחל או אל סרגל המשימות:**

- .1 מתפריט התחל ,בחר **apps All) כל היישומים) ,**ולאחר מכן בחר ביישום הרצוי להצמדה.
- .2 לחץ**Start to Pin( הצמד לתפריט התחל(** או **taskbar to Pin) הצמד לסרגל המשימות)** כדי להצמיד את היישום הנבחר אל מסך התחל או אל סרגל המשימות .תוכל גם לגרור ולהשמיט יישום אל מסך התחל או אל סרגל המשימות כדי להצמיד אותו.

### **מסך התחלה**

מסך התחל ,אשר יופיע יחד עם תפריט התחל ,יסייע לך לארגן את כל היישומים הדרושים לך במקום אחד. היישומים במסך התחל מוצגים בתבנית אריחים לגישה קלה.

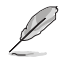

חלק מהיישומים מחייבים כניסה אל חשבון מיקרוסופט לפני שניתן להפעיל אותם.

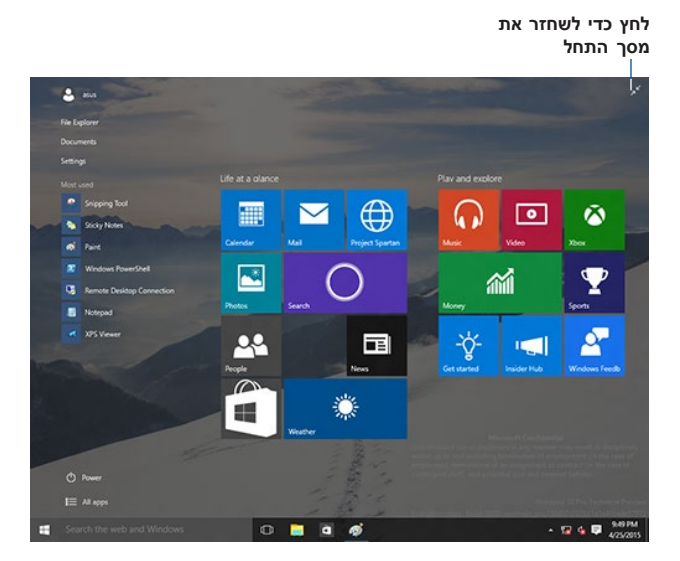

### **הזזת יישומים במסך התחל**

תוכל להעביר יישומים ממסך התחל בצורה פשוטה ,על ידי גרירה והשמטה של היישום אל המיקום המועדף עליך.

### **ביטול הצמדה של יישומים ממסך התחל**

כדי לבטל הצמדה של יישום ממסך התחל ,לחץ לחיצה ימנית על היישום כדי להפעיל את סרגל ההגדרות שלו ולאחר מכן לחץ **בטל הצמדה אל התחל.**

## **סרגל המשימות**

10 RWindows מגיע עם סרגל המשימות הסטנדרטי ,ששומר על כל היישומים הפעילים ברקע.

### **ביטול הצמדה מסרגל המשימות**

- .1 במסך התחל או בסרגל המשימות ,לחץ לחיצה ימנית על היישום שאת ההצמדה שלו תרצה לשחרר.
	- .2 לחץ **בטל הצמדה מ התחל** או **בטל הצמדה של תכנית זו מסרגל המשימות** כדי להסיר את היישום ממסך התחל או מסרגל המשימות.

### **שימוש ב- תצוגת משימות**

במידה וישנם מספר יישומים פעילים ,תוכל ללחוץ **בעשום ב**סרגל המשימות כדי להציג את כל היישומים הפעילים ,וללחוץ על יישום או פריט כדי להפעיל אותו.

במידה והתצוגה מנוטרלת ,לחץ < **הצג לחצן תצוגת משימות** כדי להציג את סמל תצוגת ſПL

המשימות .

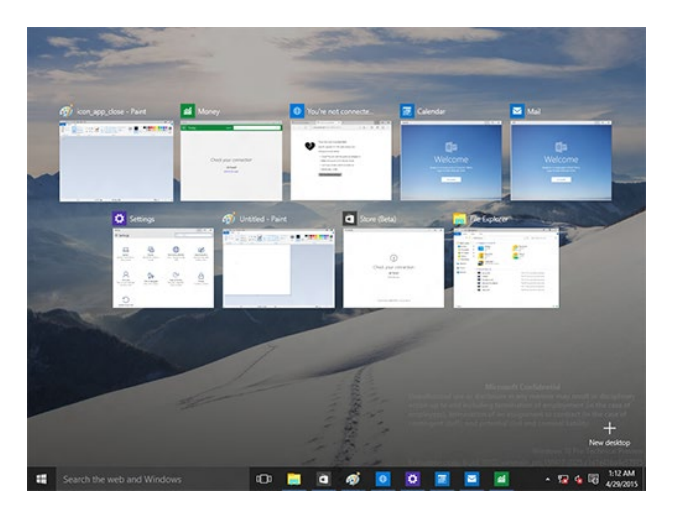

## **התכונה Snapהצמד**

תוכל להפעיל את התכונה הצמדה מהירה באמצעות העכבר או המקלדת של המחשב.

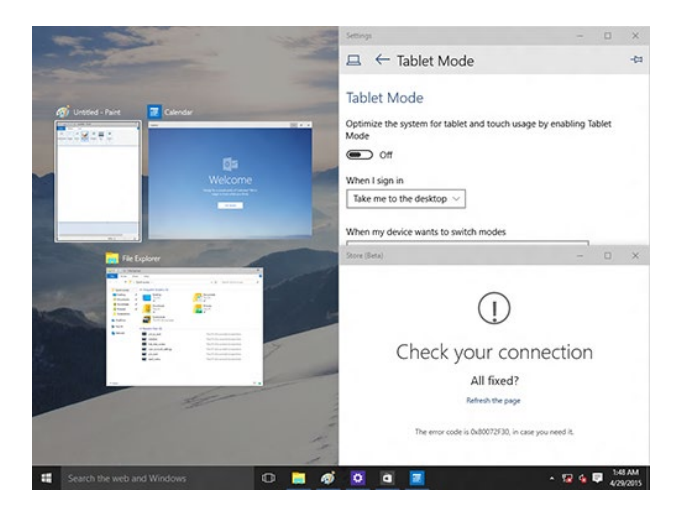

## **שימוש ב Snap-הצמד**

תוכל להפעיל את התכונה הצמדה מהירה באמצעות העכבר או המקלדת של המחשב.

### *שימוש בעכבר*

- a )הפעל את היישום ,ולאחר מכן גרור ושחרר בפינה של המסך כדי להצמיד אותו במהירות למקומו.
	- b )הצמד במהירות יישום נוסף למיקום המועדף עליך במסך.

### *שימוש במקלדת*

- a )הפעל יישום ,לחץ ולחץ על לחצני החיצים כדי לבחור בכיוון בו תרצה להצמיד במהירות את היישום למקומו.
	- b )הצמד במהירות יישום נוסף תוך שימוש ב- ובלחצני החיצים.

## **מקשי קיצור**

תוכל להשתמש במקלדת ובקיצורים הבאים כדי להפעיל יישומים ולנווט ב-10 % Windows.

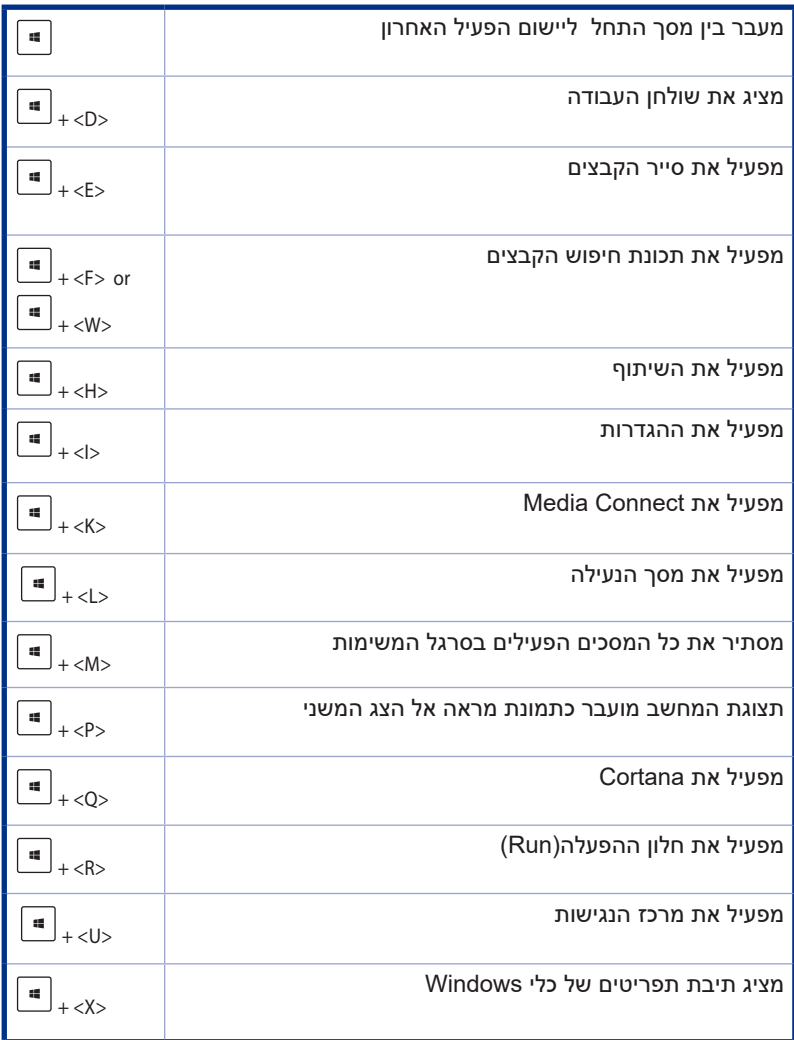

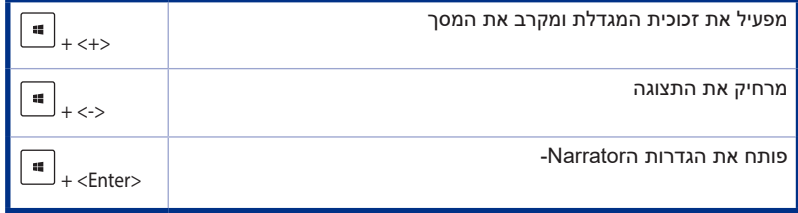

## **הסרת כל הנתונים והתקנה מחדש של 10 RWindows**

ניתן לבצע שחזור של המחשב להגדרות ברירת המחדל המקוריות שלו באמצעות אפשרויות הסר הכל והתקן מחדש שבהגדרות המחשב .לשימוש באפשרות זו ,בצע את הפעולות הבאות.

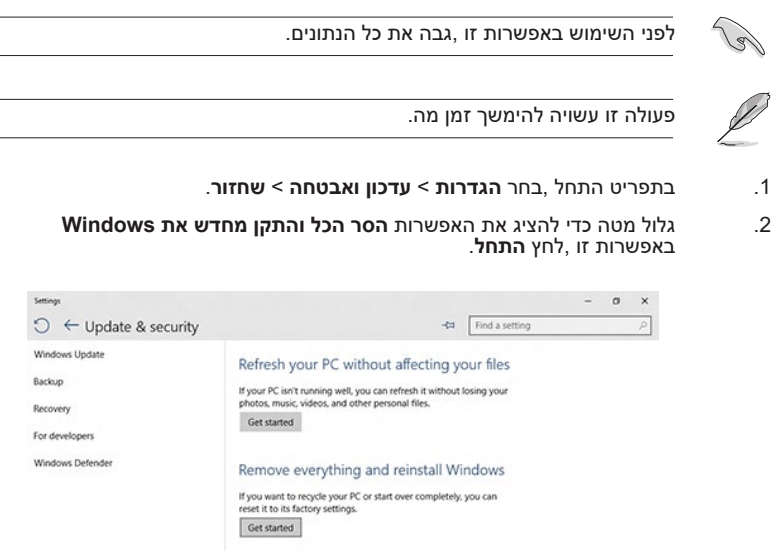

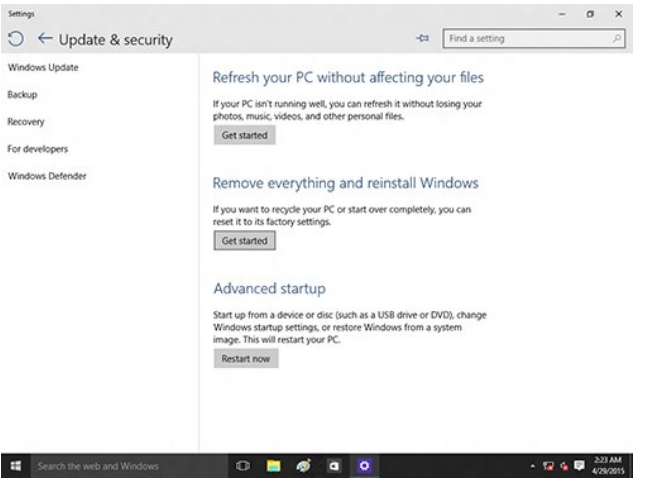

.3 פעל בהתאם להוראות המוצגות כדי לסיים את תהליך ההתקנה מחדש והאיפוס.